チャート

LION CFD for Android

メニュー画面にある【チャート】をタップすると、チャートが表示されます。

※メニュー画面を表示するには、表示している画面の左上にある | 三 | をタップしてくだい。

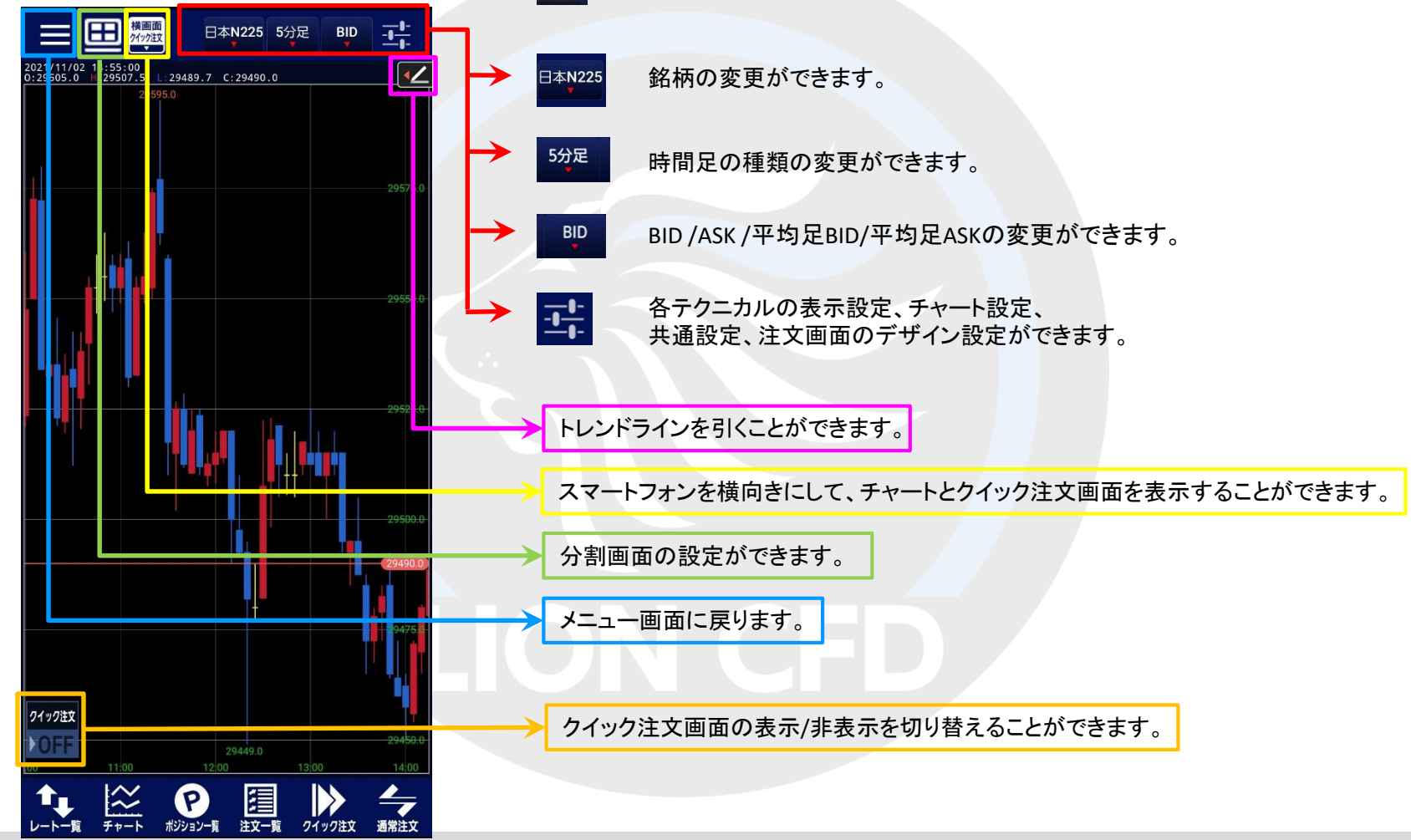

### ■クロスラインの表示

### LION CFD for Android

#### 画面上部にある分割表示設定ボタンより、クロスラインを表示することができます。

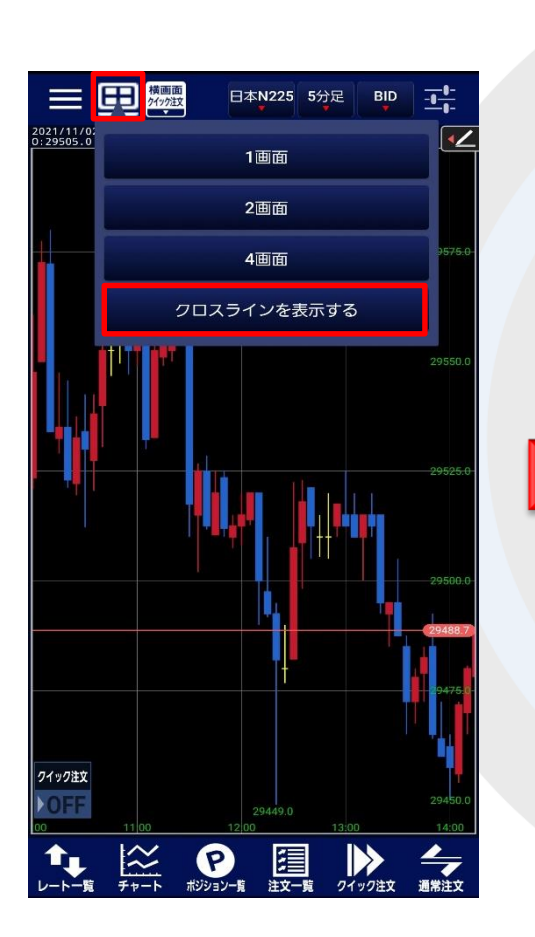

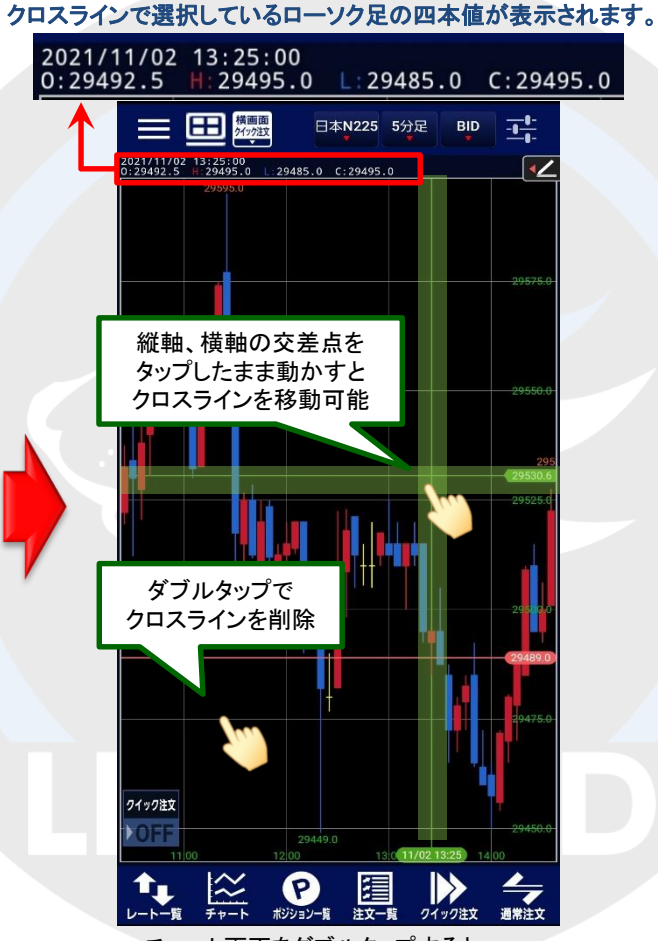

チャート画面をダブルタップすると、 表示されているクロスラインは消えます。

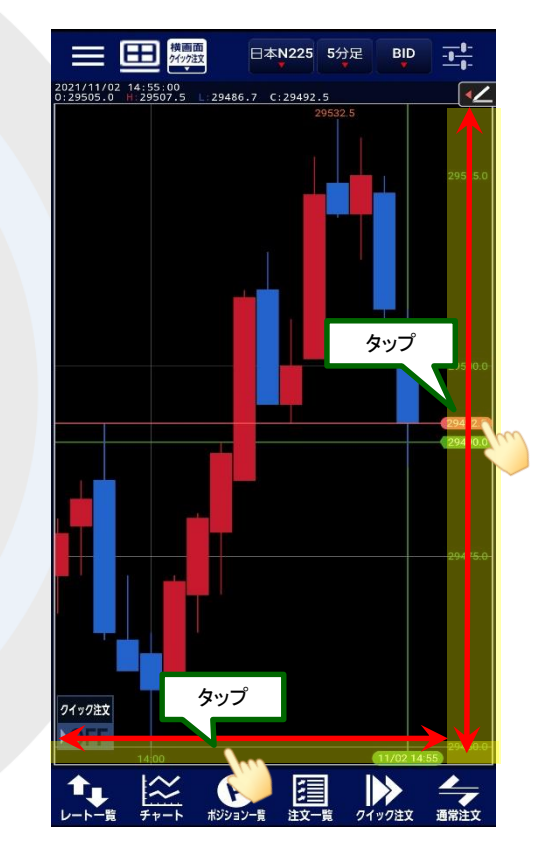

縦軸(値段軸)をタップすると水平線が、 横軸(時間軸)をタップすると垂直線が表示され、 縦軸、横軸、それぞれのラインを表示することもできます。

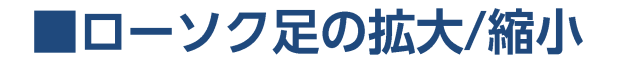

2本指で「広げる」「つまむ」動作をすることで、拡大、縮小することができます。 「拡大」・「縮小」により、足の本数を増減することができます。

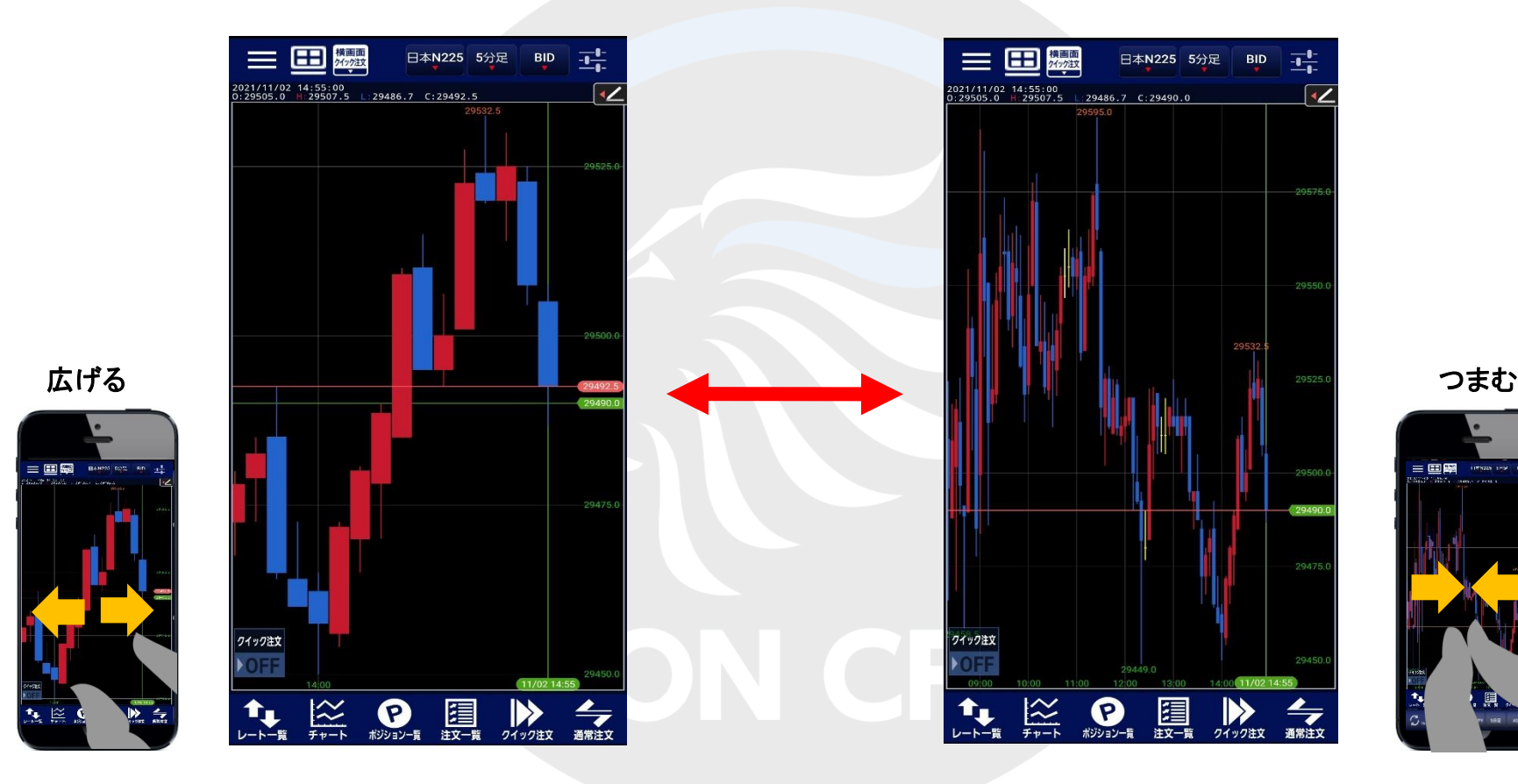

【拡大】 そうしゃ インター インター 【縮小】

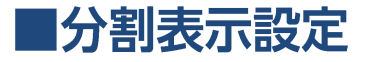

画面上部にある分割表示設定ボタンより、チャート画面の設定ができます。

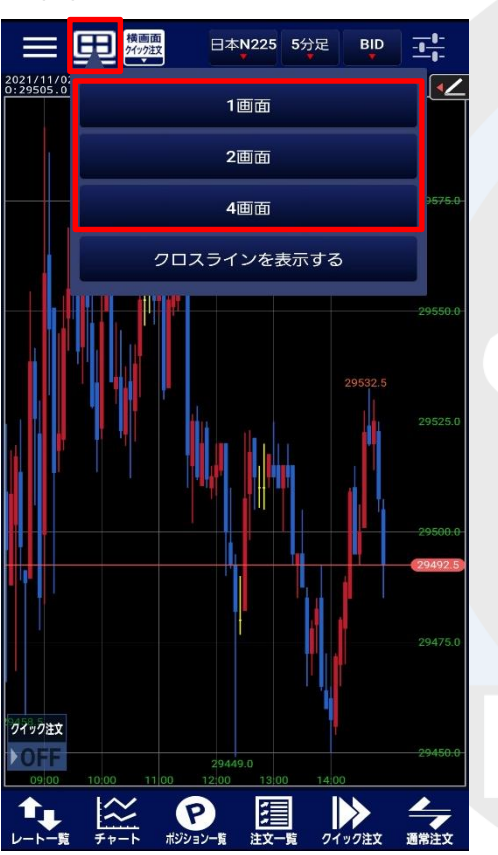

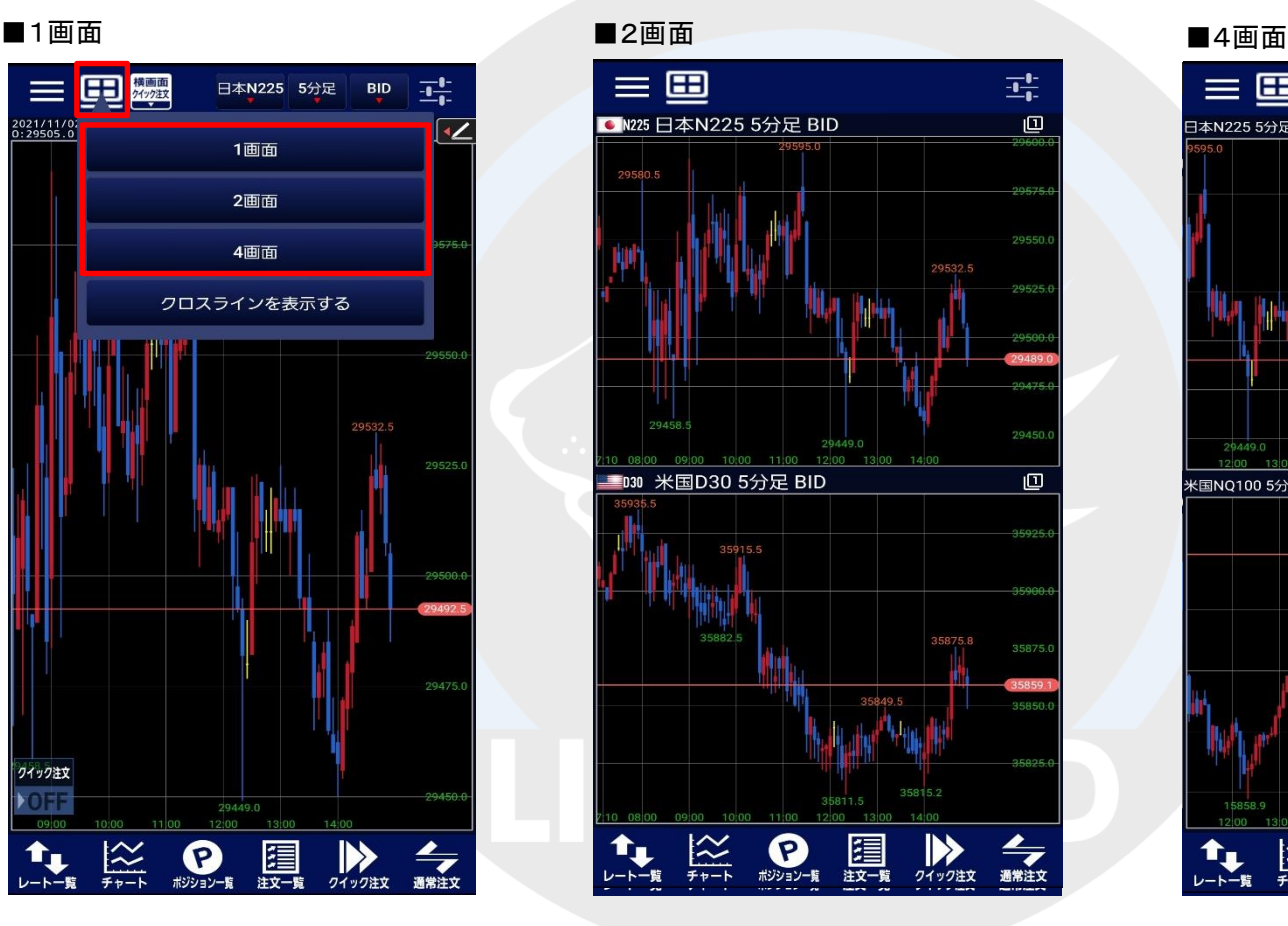

#### ※チャート画面右上の 9 をタップすると1画面に ー・・・・・・・。<br>切り替わります。(画面長押しでも切り替えできます。)

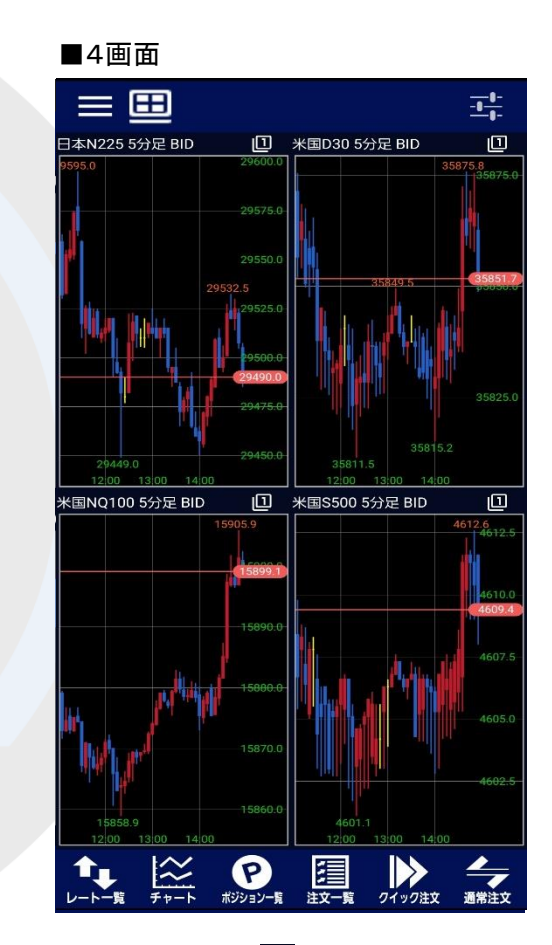

※チャート画面右上の 9 をタップすると1画面に 切り替わります。(画面長押しでも切り替えできます。)

### チャート

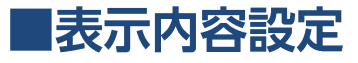

画面上部にある各種ボタンより、銘柄や時間足、BID・ASKなどの表示設定ができます。

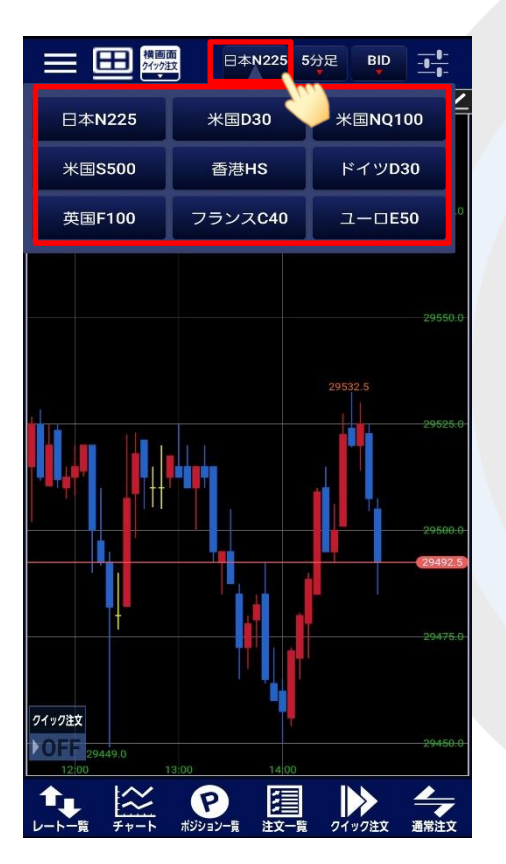

#### ■銘柄の設定 ● ■ ■時間足の設定

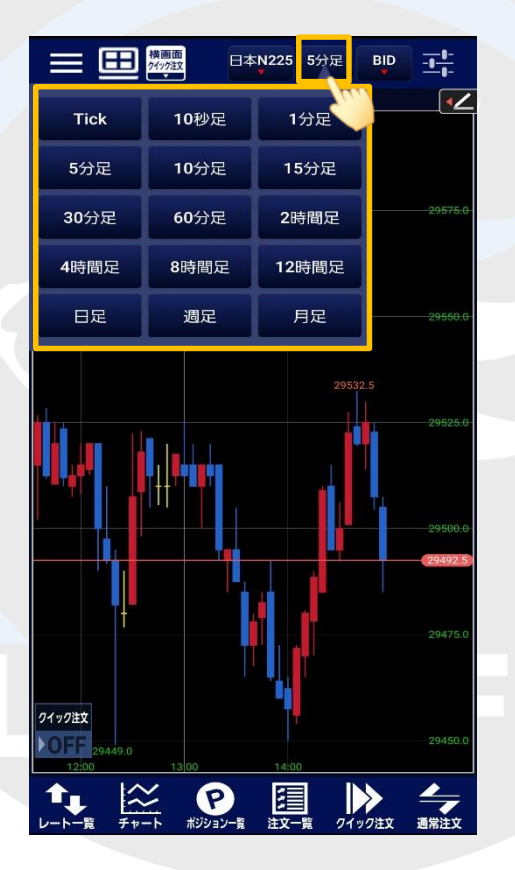

#### ■BID/ASK/BID&ASK/平均足BID/平均足ASKの切り替え

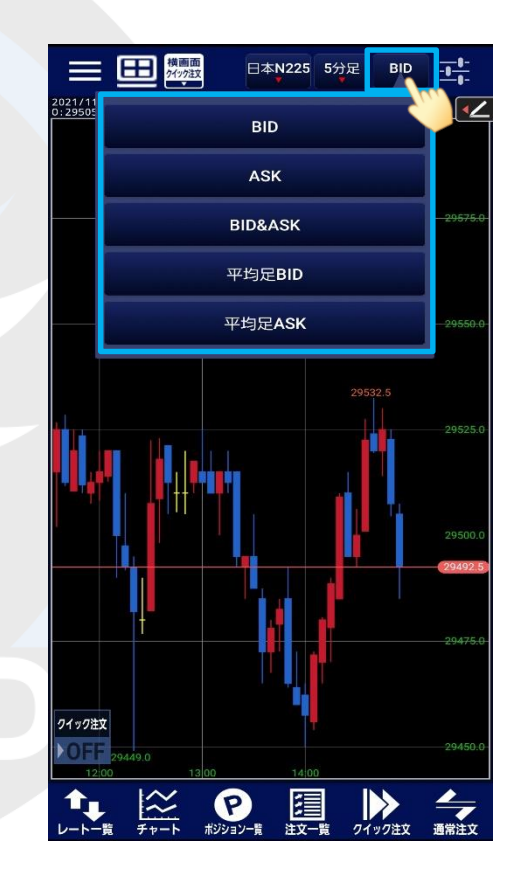

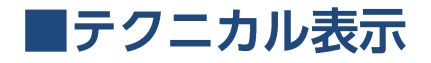

### テクニカル名の左端に✔が表示されているものが、チャート上に表示されます。

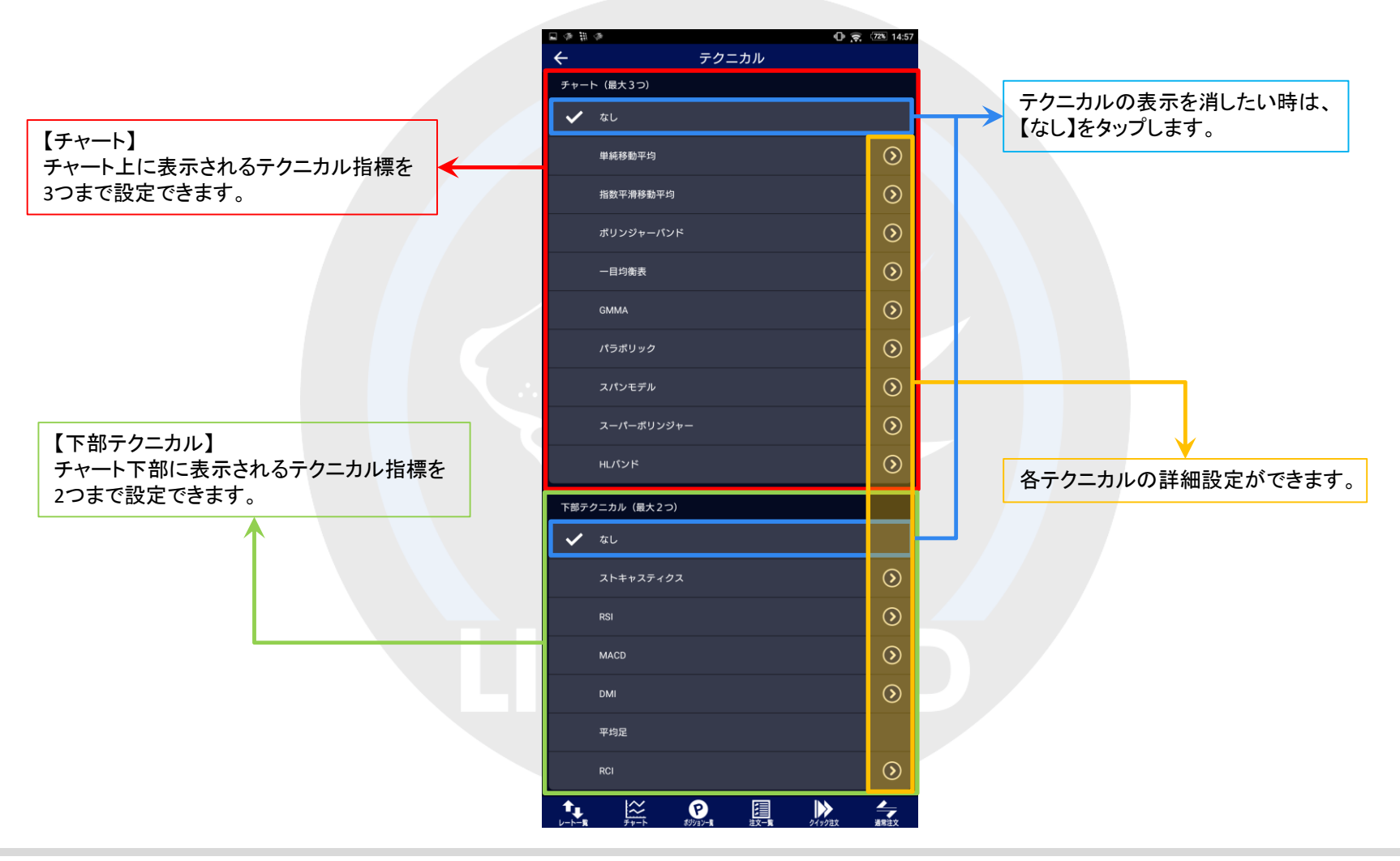

Ы

### ■テクニカル表示

### LION CFD for Android

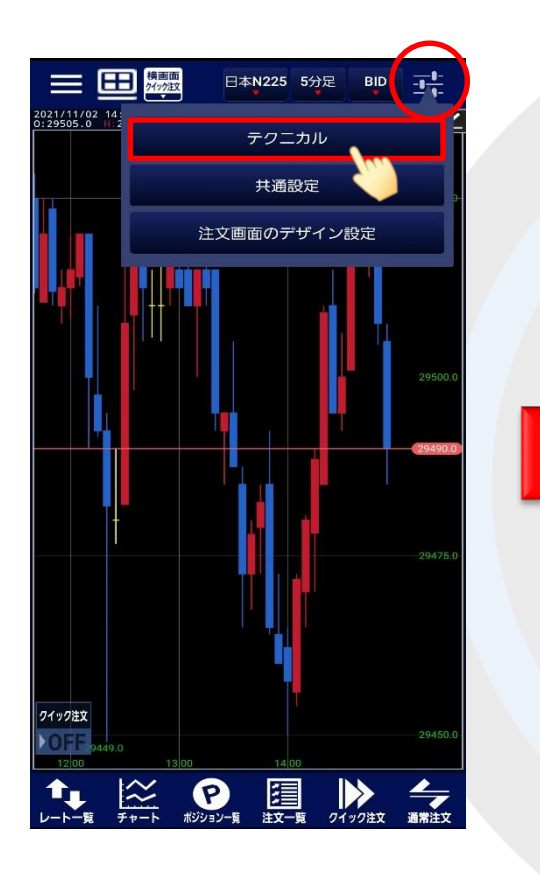

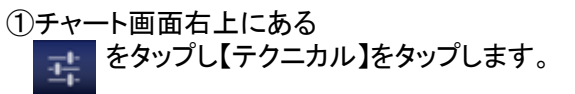

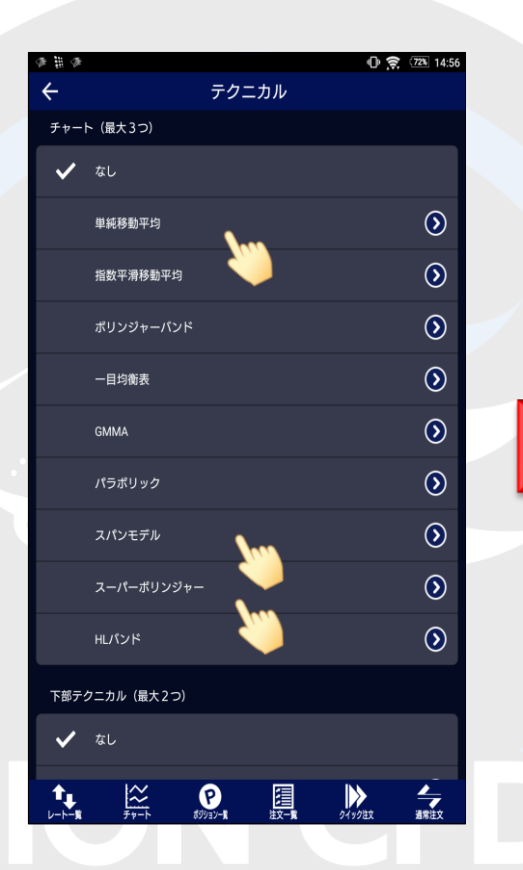

②【テクニカル】画面が表示されます。 表示させたいテクニカル指標の名前を タップします。

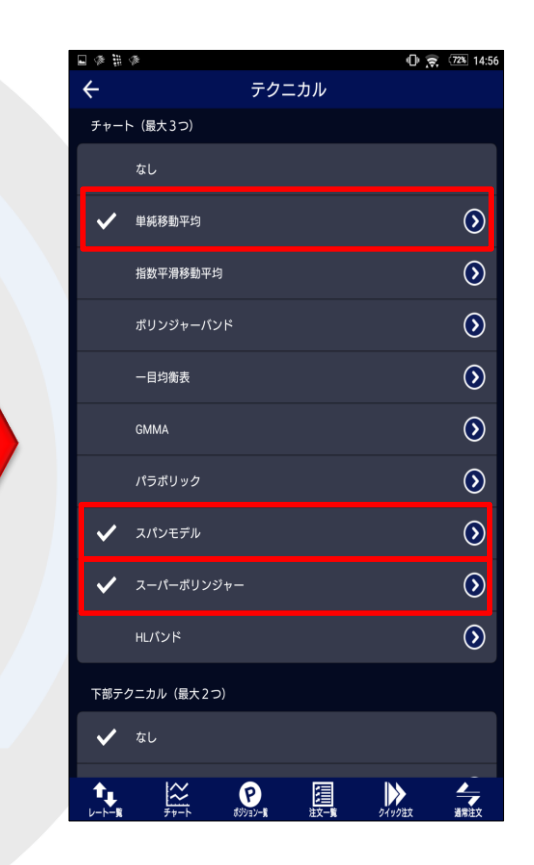

③タップするとテクニカル名の左側に チェックマークが表示されます。

※【チャート】で3種類、【下部テクニカル】で2種類選択可能です。

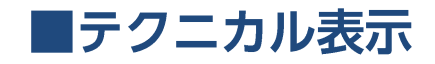

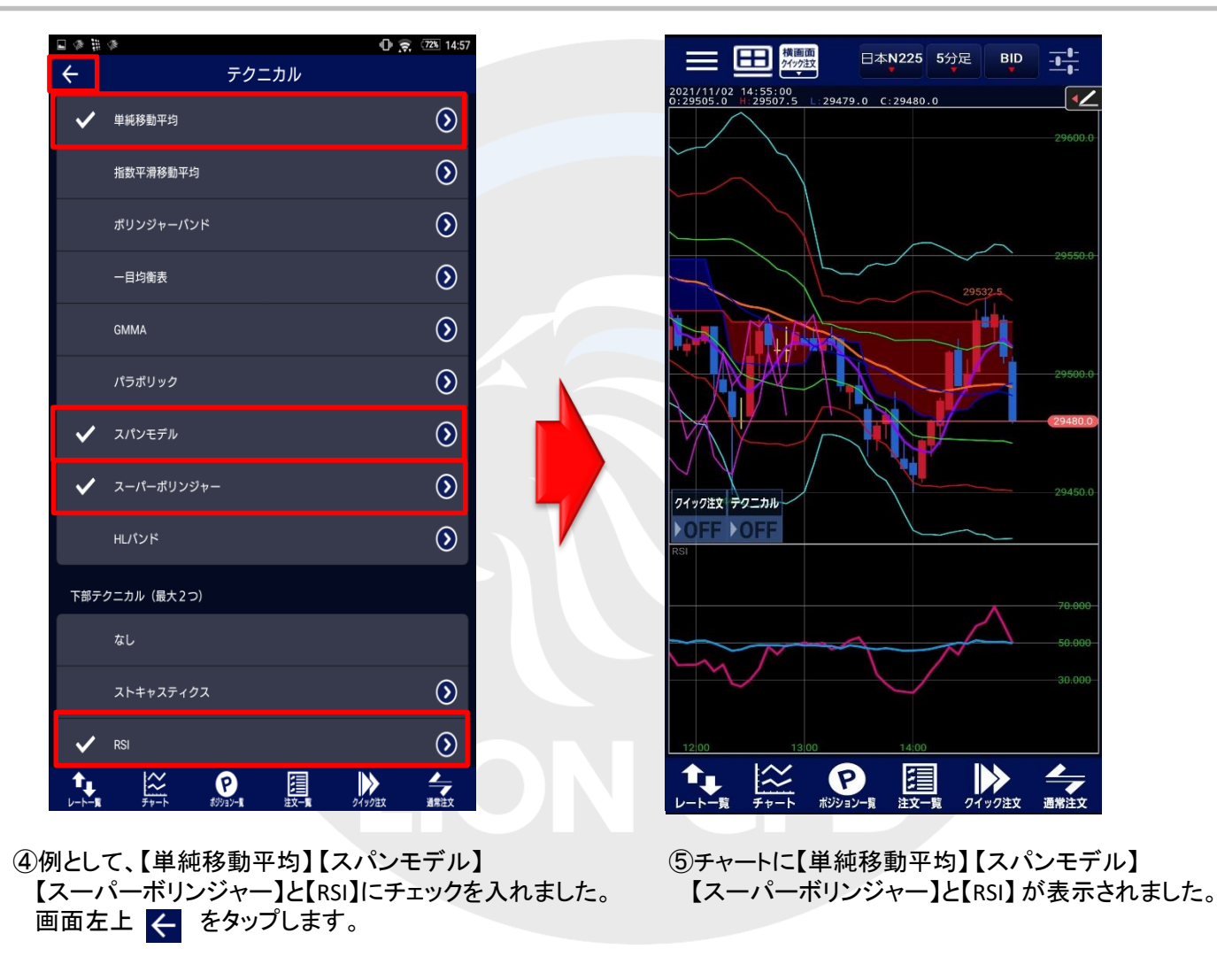

### ■テクニカル設定(チャート)

### LION CFD for Android

その他にも、各テクニカルの数値や線の表示数、色を設定することができます。

日の帯の

 $\leftarrow$ 

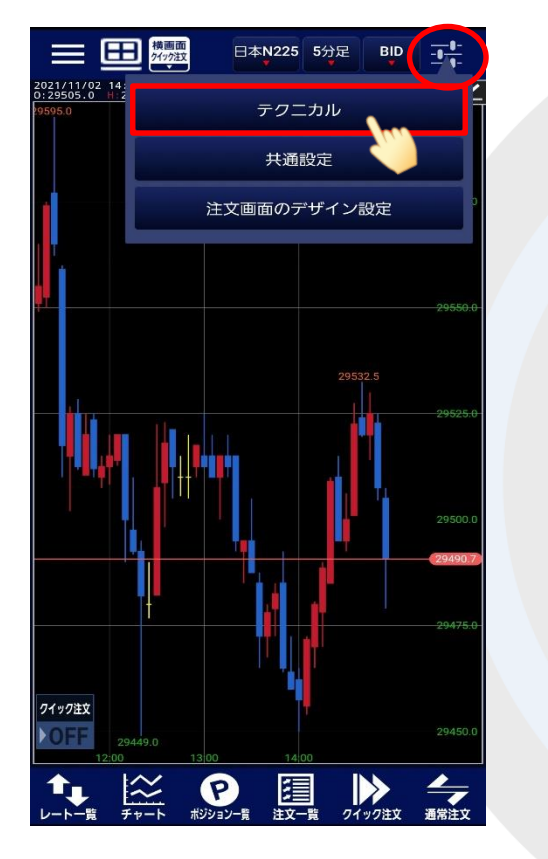

チャート (最大3つ) なし  $\odot$ √ 単純移動平均  $\overline{\odot}$ 指数平滑移動平均  $\odot$ ポリンジャーパンド  $\odot$ 一目均衡表  $\odot$ **GMMA**  $\odot$ パラボリック  $\odot$ スパンモデル  $\odot$ スーパーポリンジャー  $\odot$ HLパンド 下部テクニカル (最大2つ)  $\checkmark$   $\checkmark$  $\frac{1}{2}$  $\mathbf{Q}$ 凰  $\bigtriangledown$ ★ ħ.

テクニカル

 $\Phi \otimes 723$  14:57

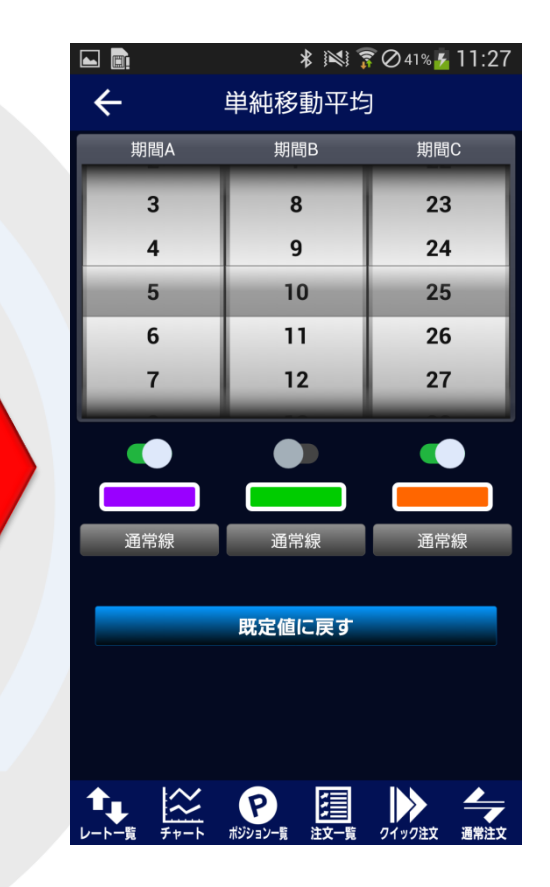

①チャート画面右上にある をタップし【テクニカル】をタップします。 雪

②設定を変更したいテクニカル名の右横に ある 2 をタップします。 ここでは、【単純移動平均】の設定を変更します。 ③【単純移動平均】の設定画面が 表示されます。

### ■テクニカル設定(チャート)

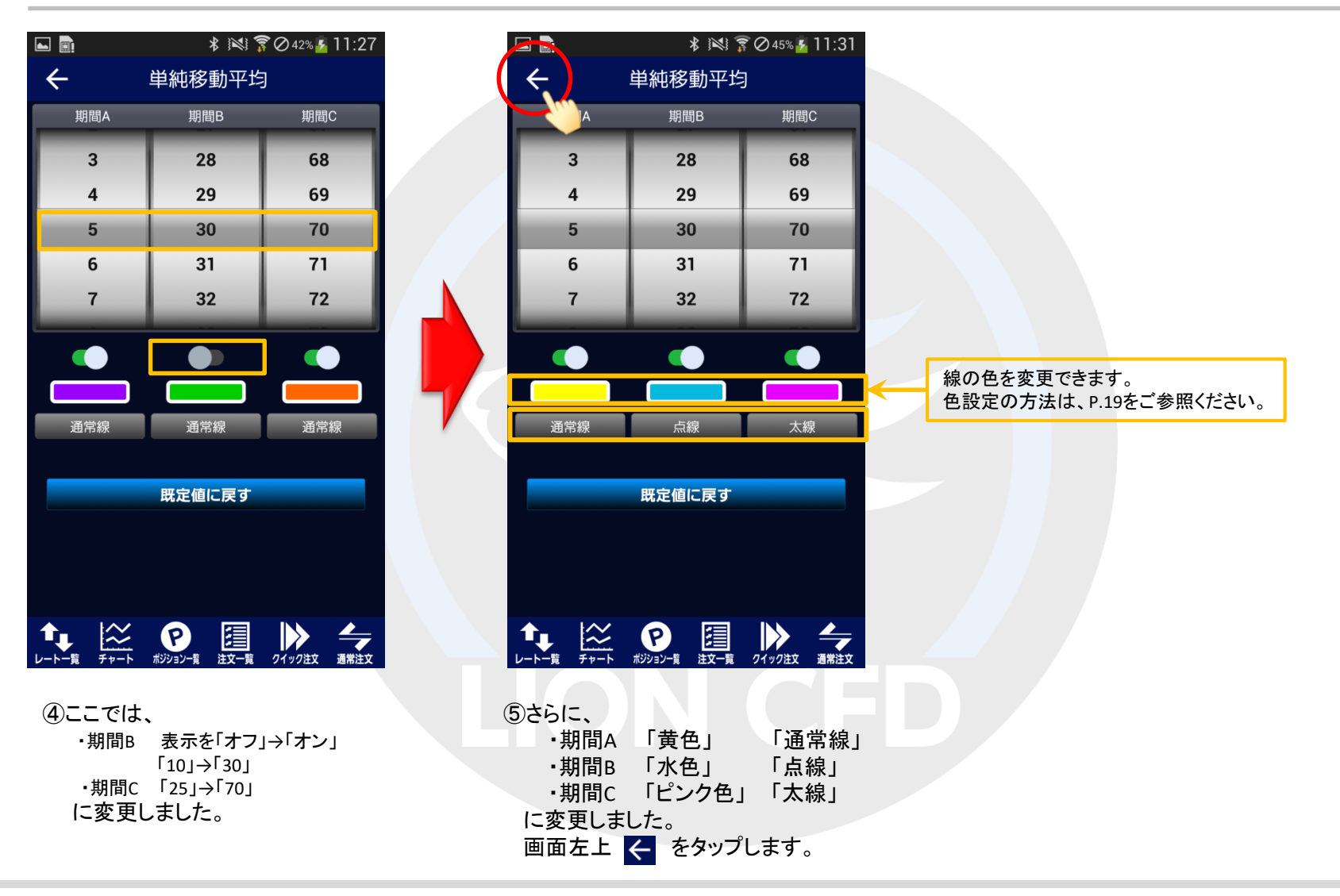

■テクニカル設定(チャート)

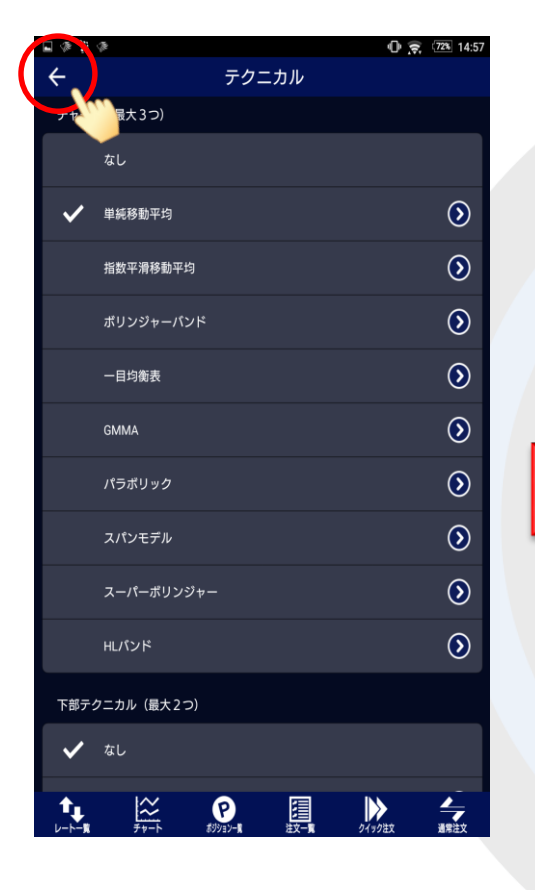

⑥【テクニカル】画面に戻りますので、 画面左上 < をタップします。

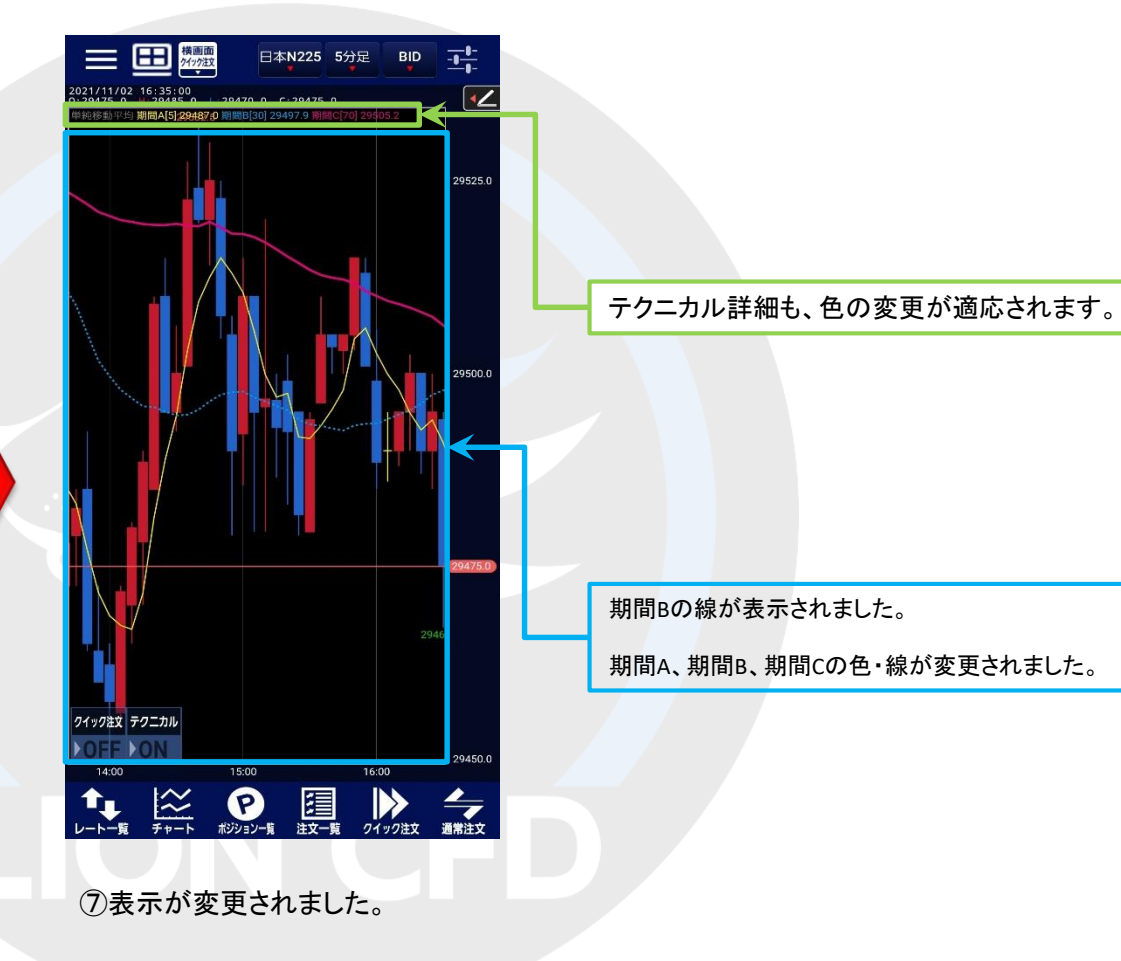

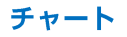

### ■テクニカル設定(下部テクニカル)

#### LION CFD for Android

下部テクニカルの数値や線の表示数、色を設定することもできます。

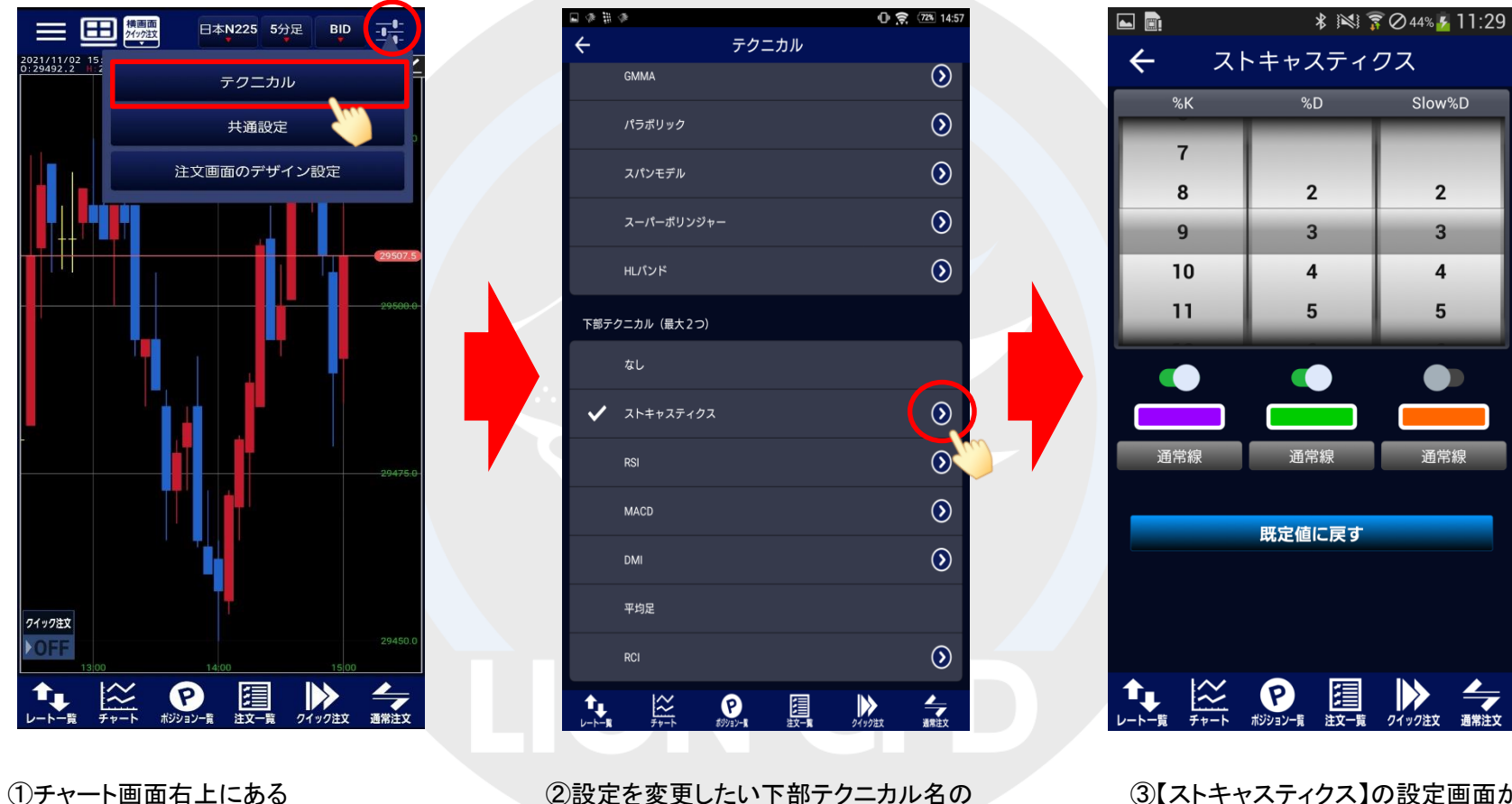

||1|||をタップし【テクニカル】をタップします。

②設定を変更したい下部テクニカル名の 右横にある をタップします。 ここでは【ストキャスティクス】の設定を変更します。 ③【ストキャスティクス】の設定画面が 表示されます。

### ■テクニカル設定(下部テクニカル)

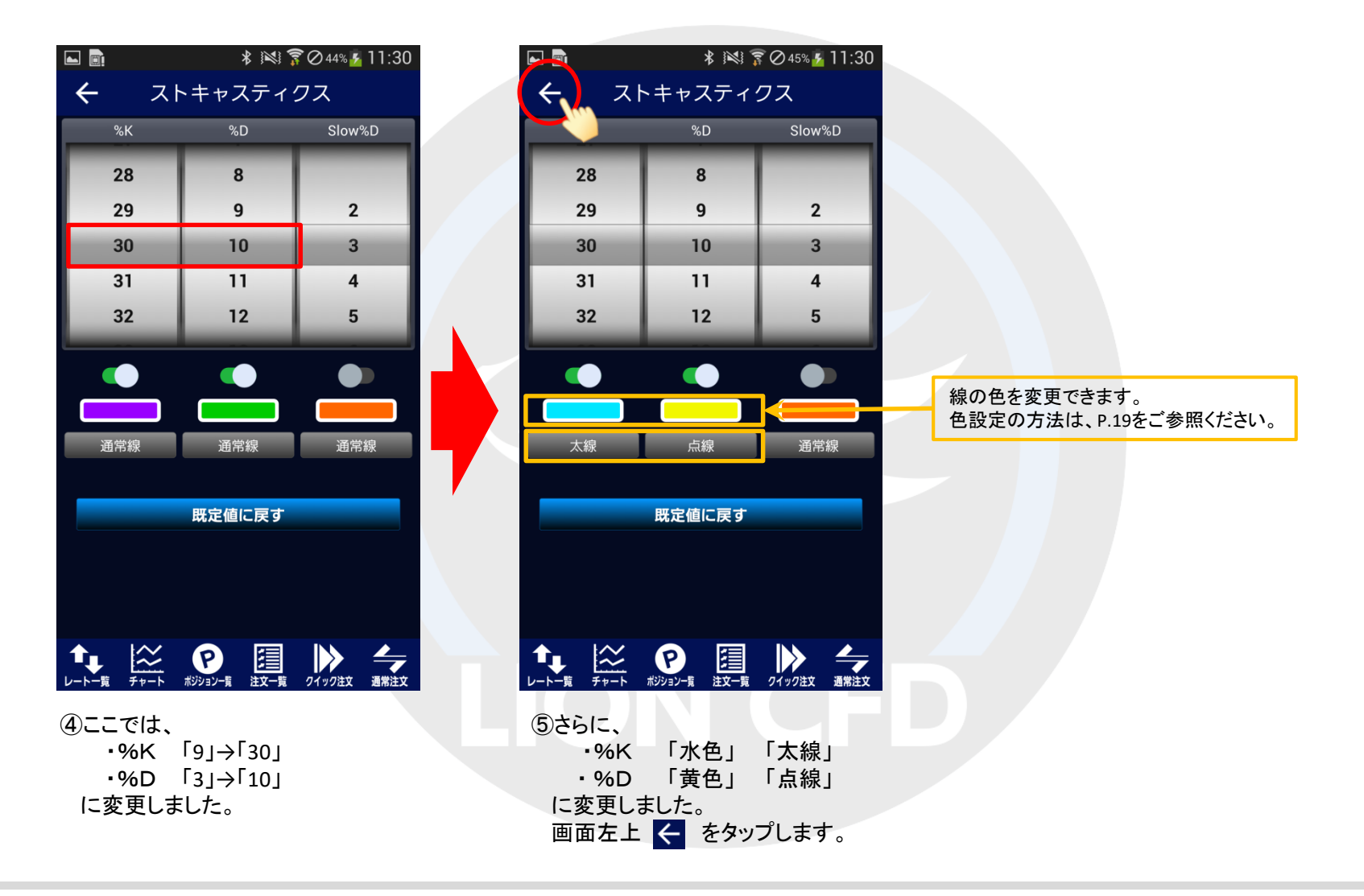

### ■テクニカル設定 (下部テクニカル)

LION CFD for Android

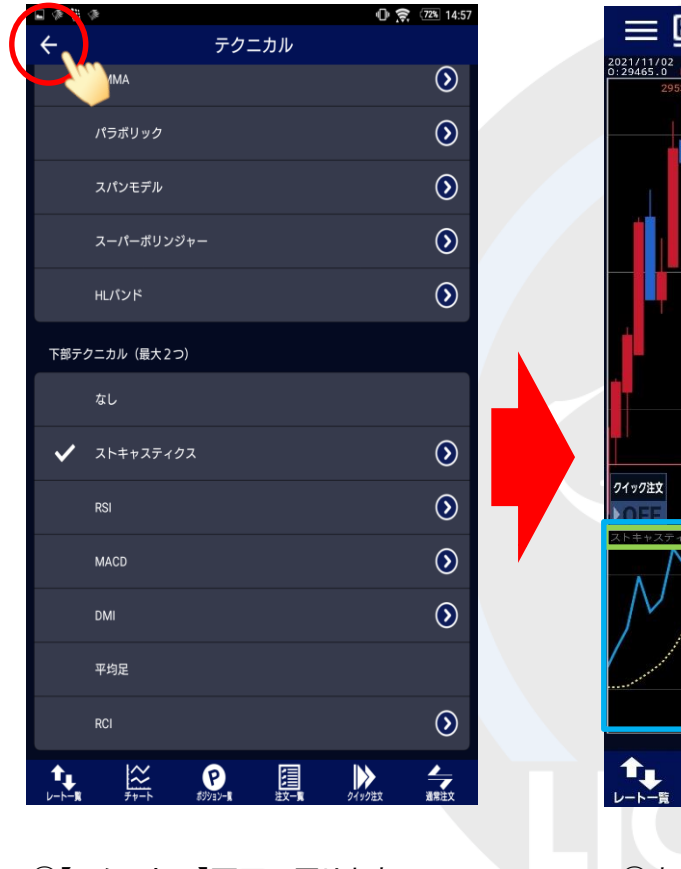

⑥【テクニカル】画面に戻りますので、 画面左上 < をタップします。

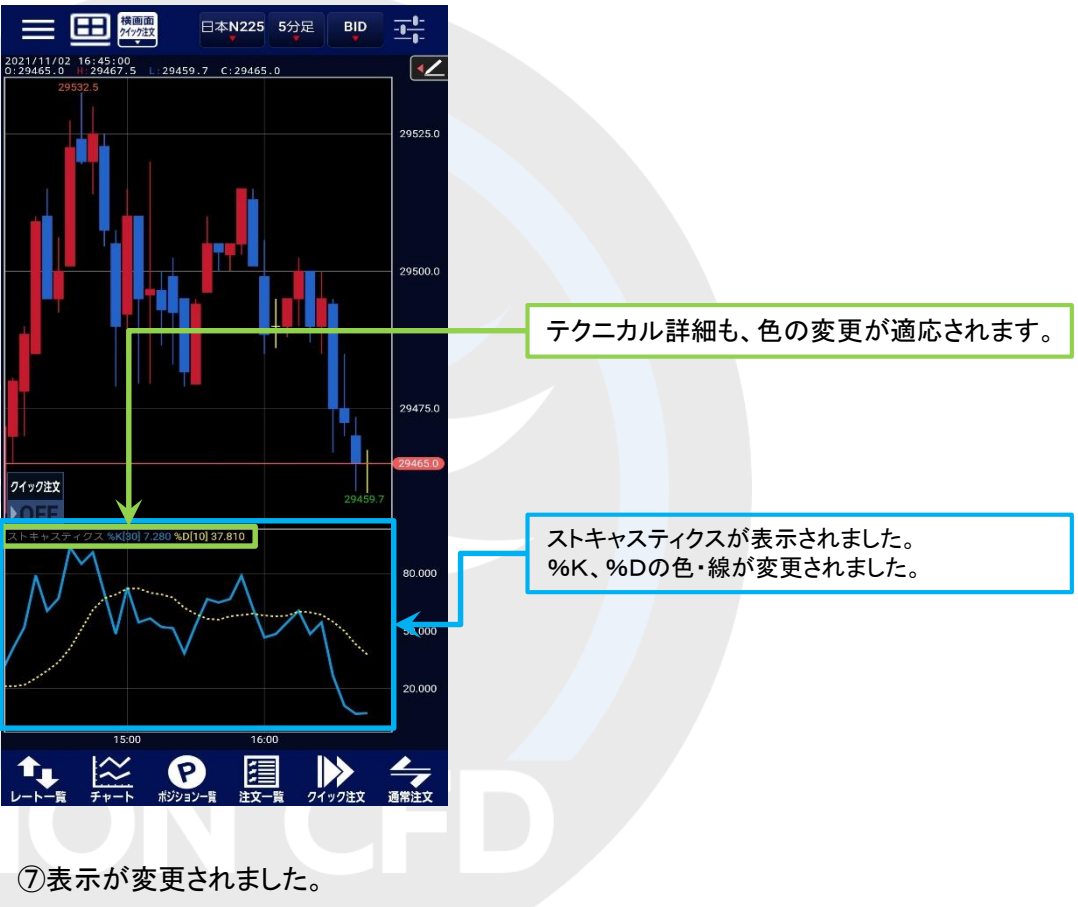

■共通設定

#### ローソクや背景などの色設定や、ローソクの表示本数、ポジションラインの表示・非表示などの設定をすることができます。

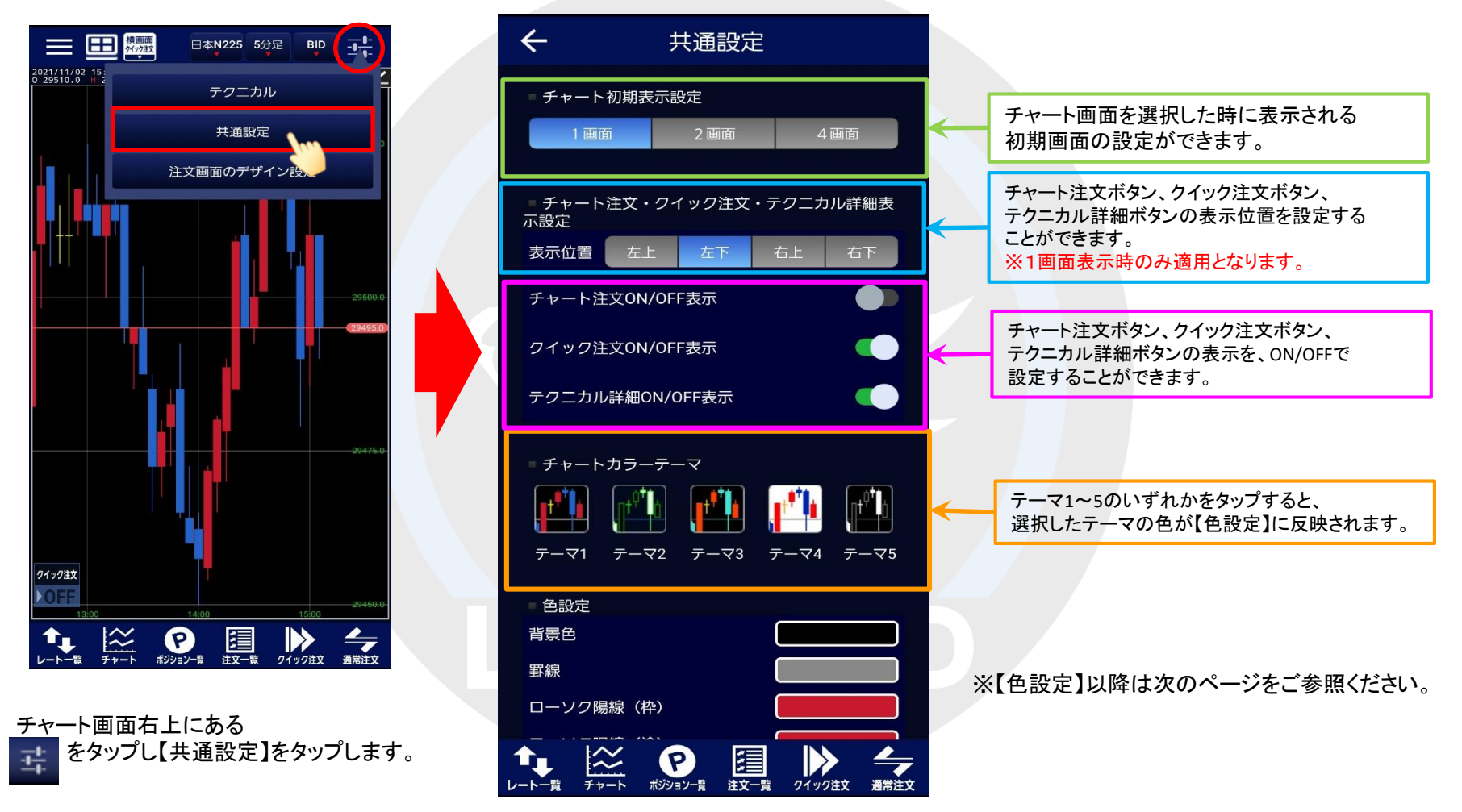

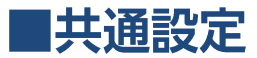

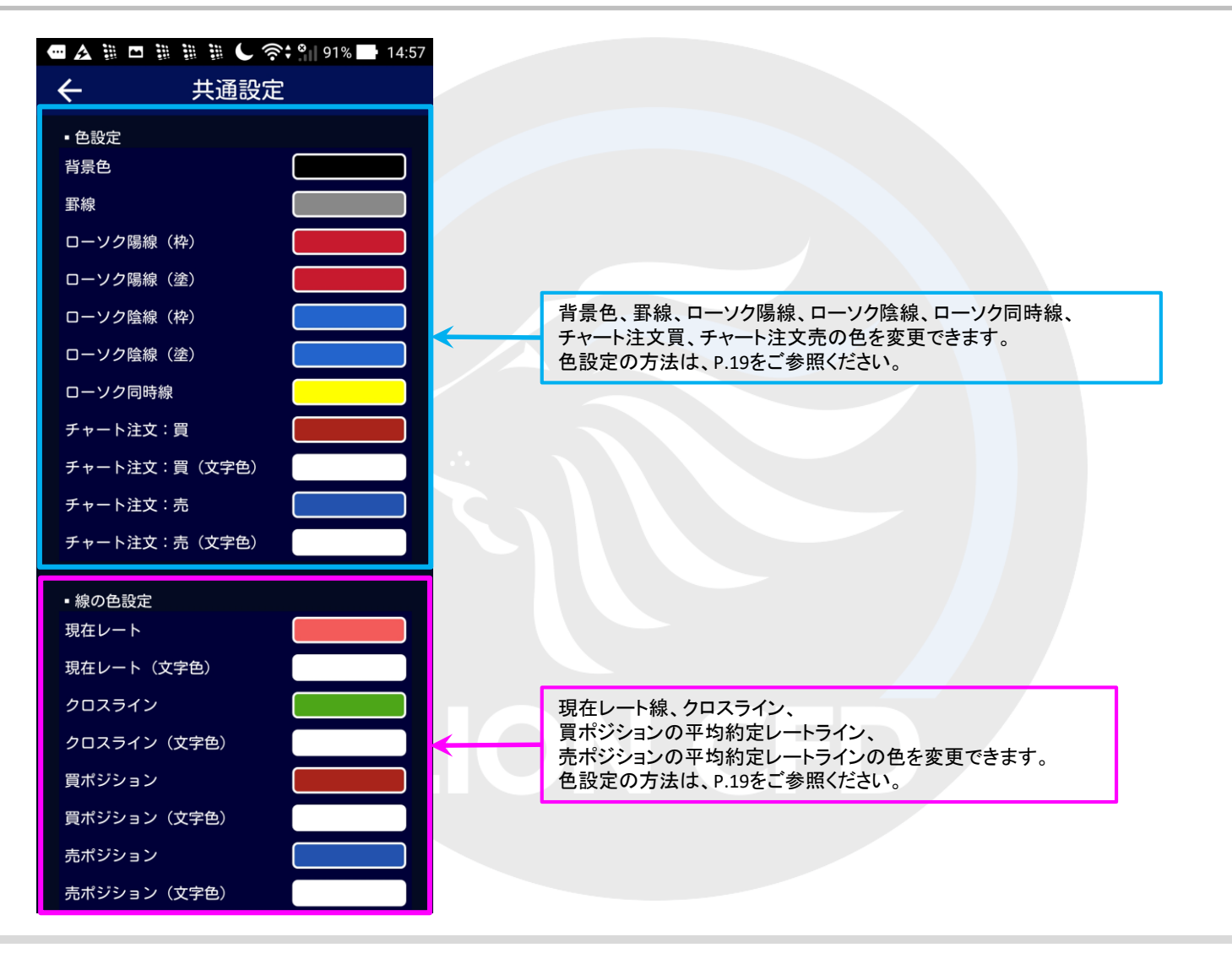

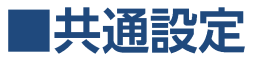

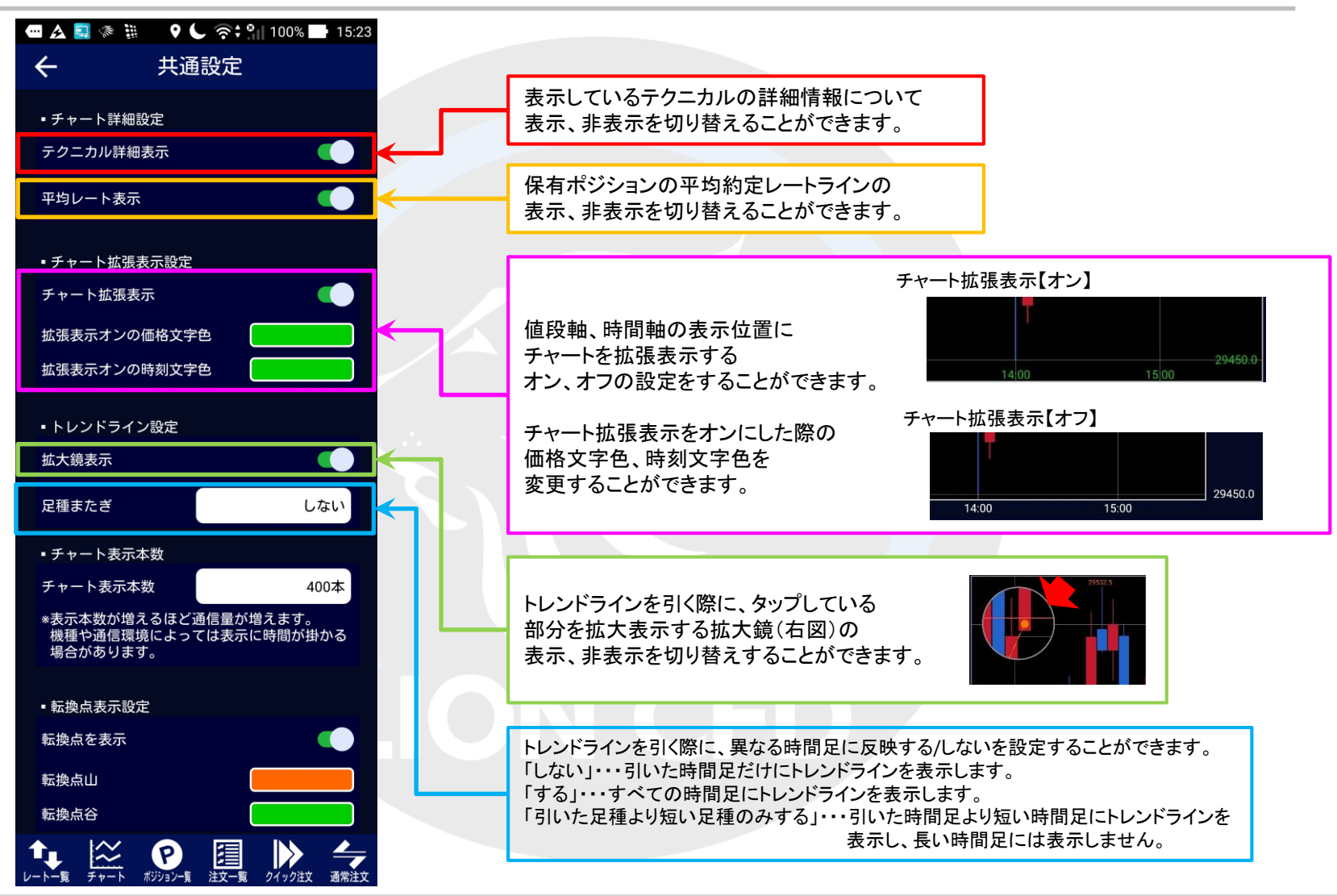

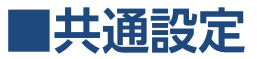

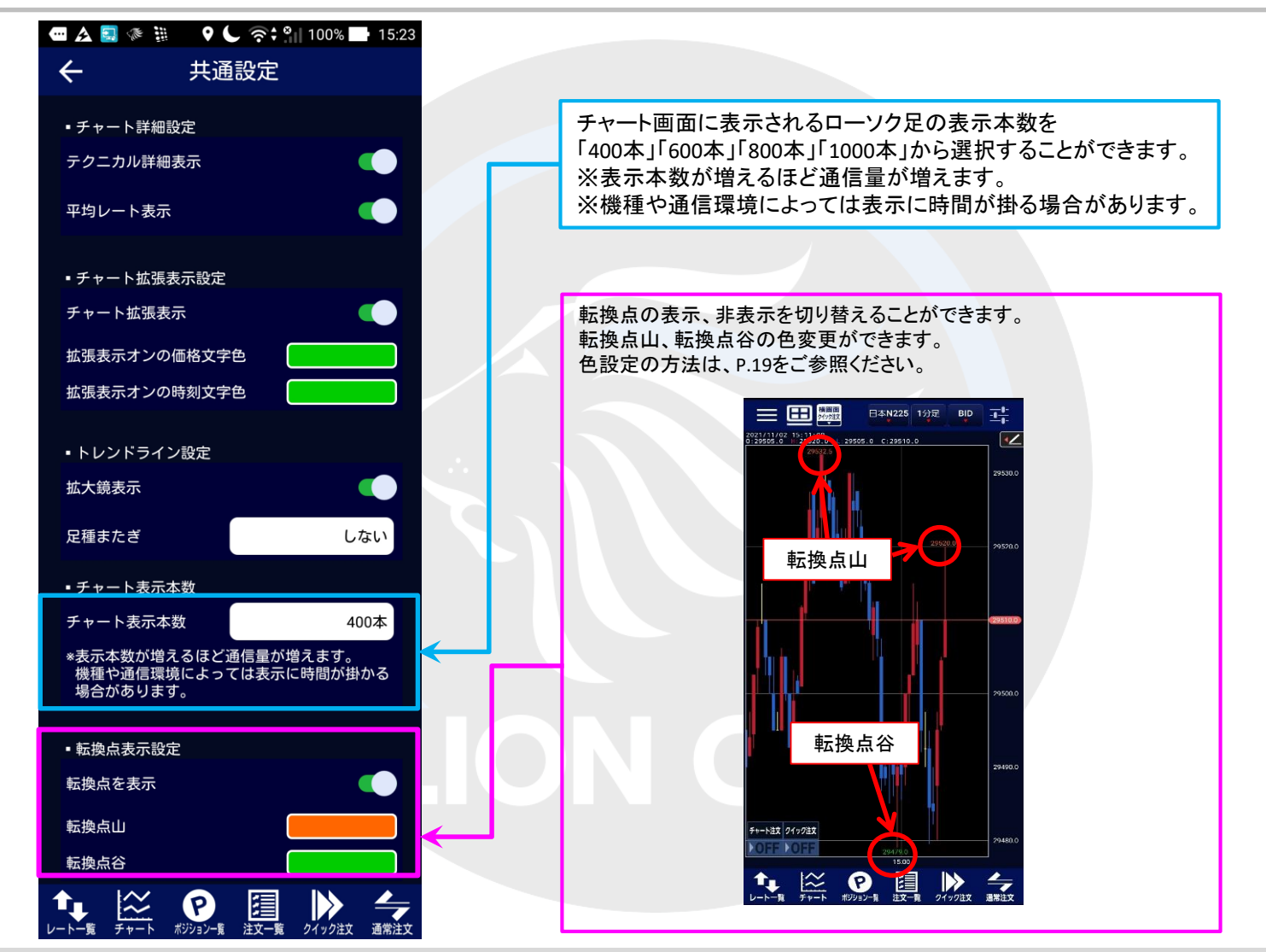

■色設定

テクニカルや背景色、線の色等の各種色の設定を変更することができます。

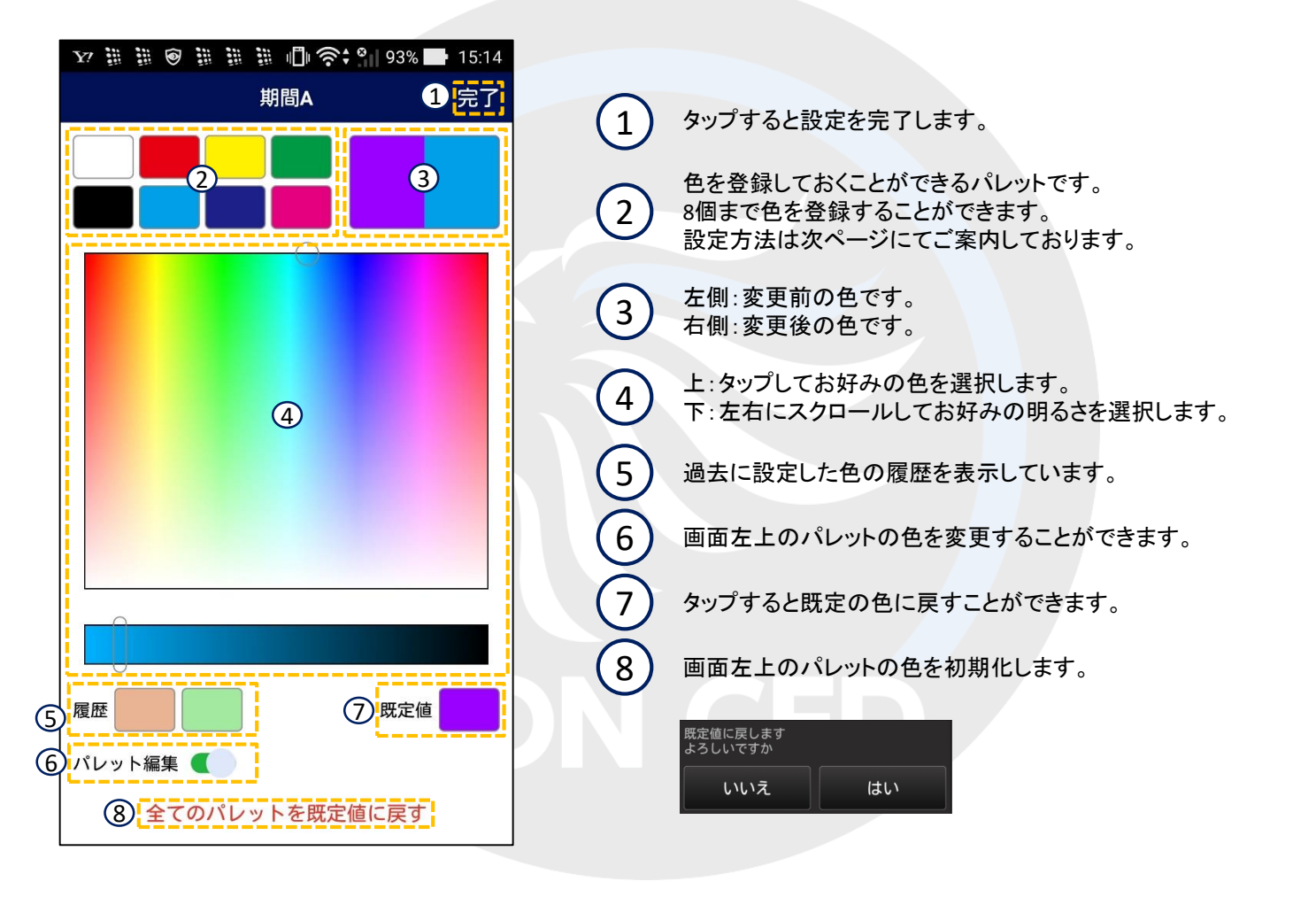

### ■色設定-パレット登録方法

LION CFD for Android

色設定画面左上のパレットを使うと、お好みの色を登録しておくことができます。 8色まで登録することができます。

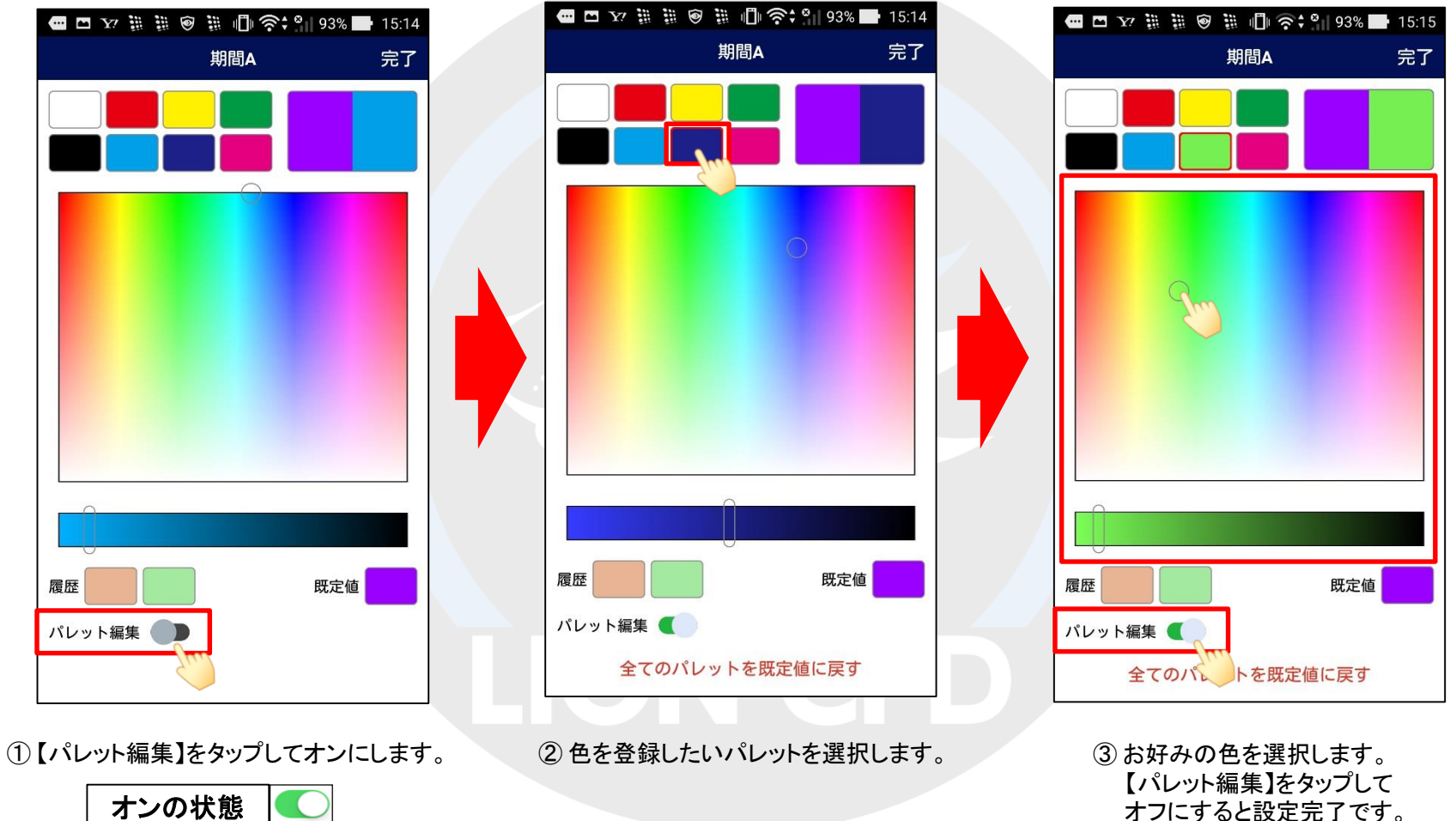

オフの状態

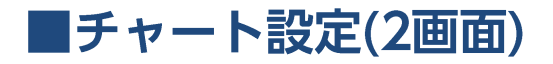

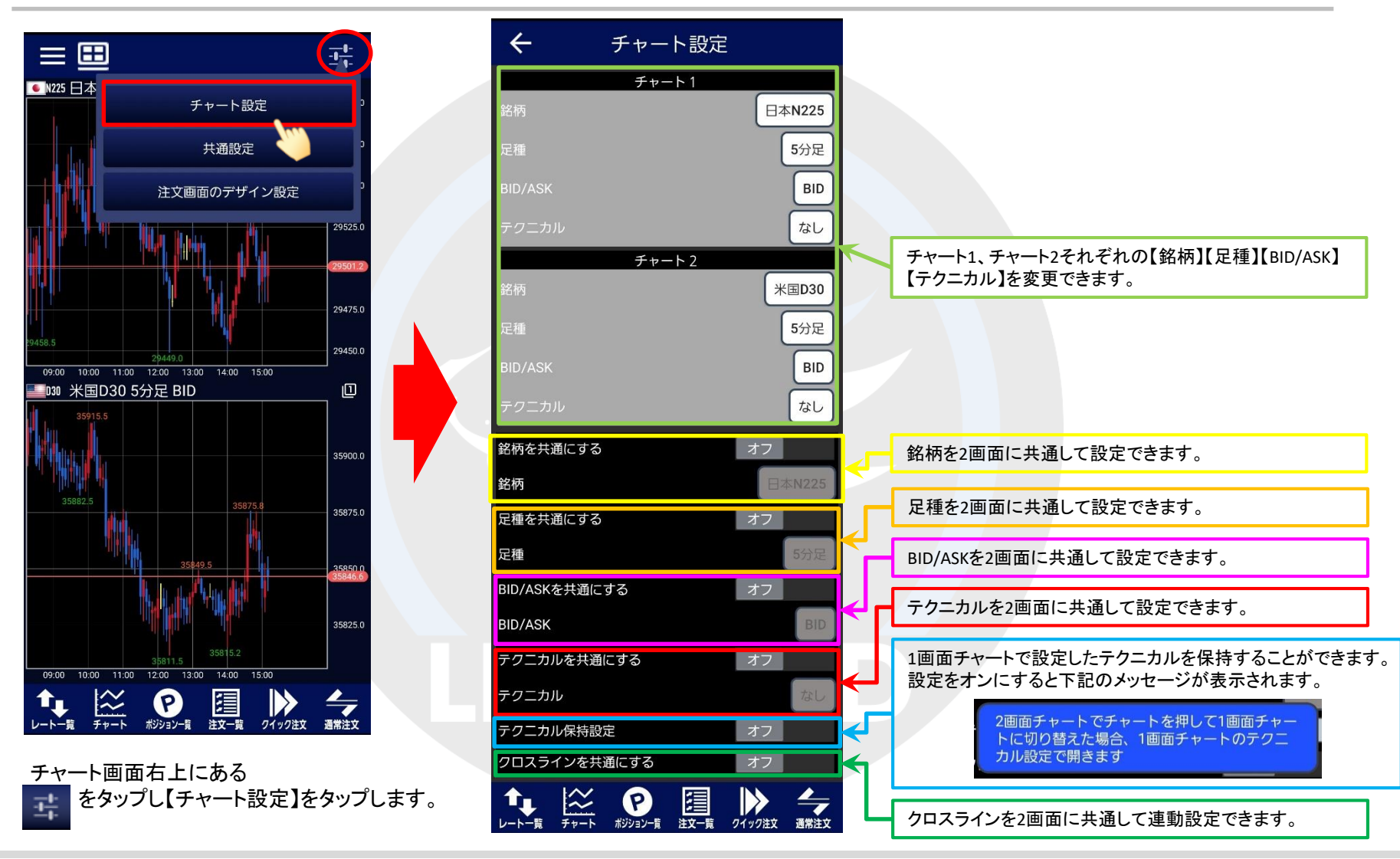

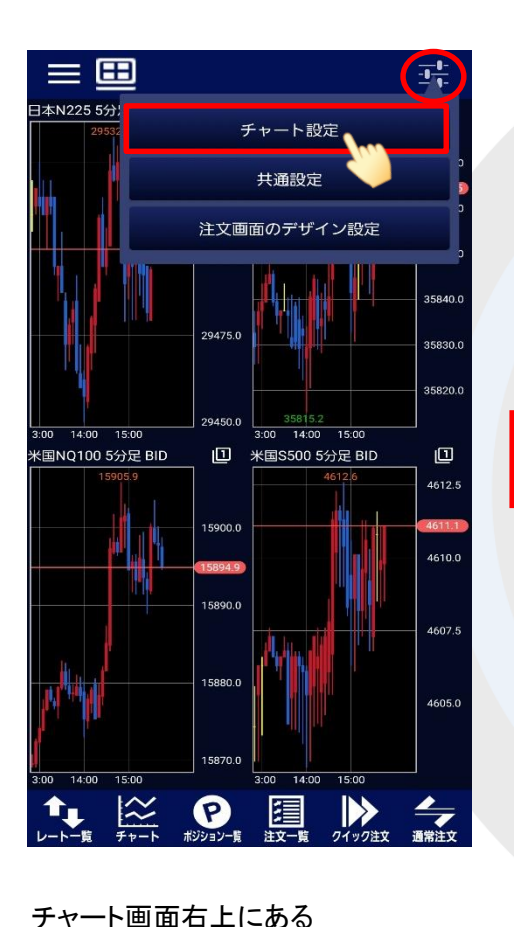

■チャート設定(4画面)

をタップし【チャート設定】をタップします。

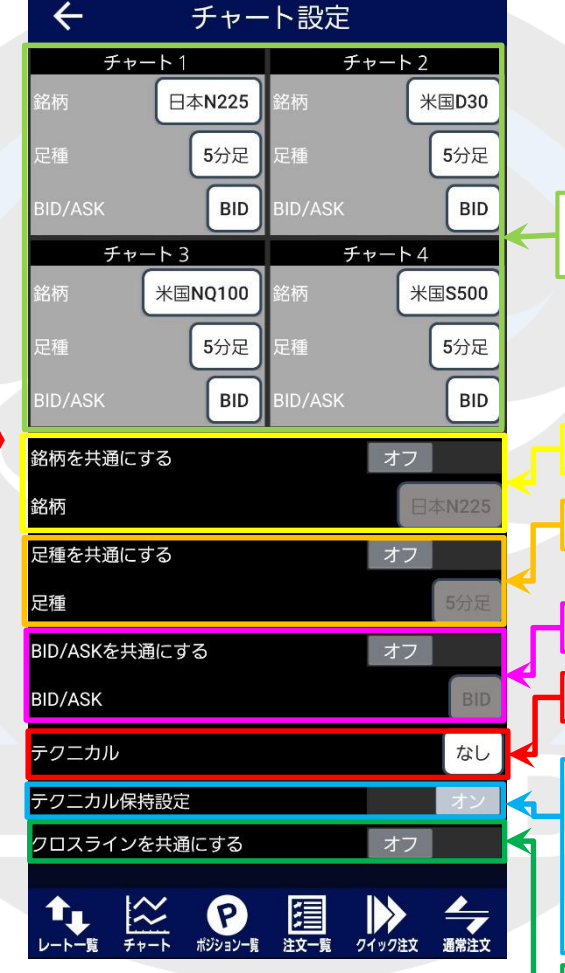

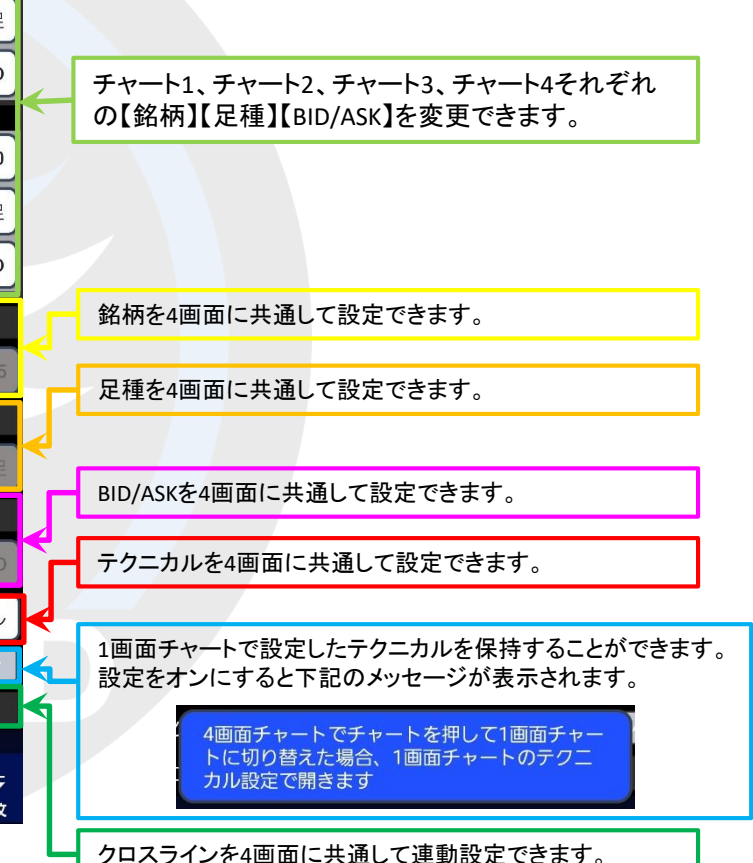

辈。

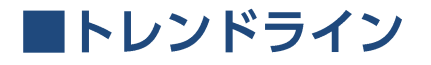

#### トレンドラインツールを表示するとトレンドラインを引くことができます。

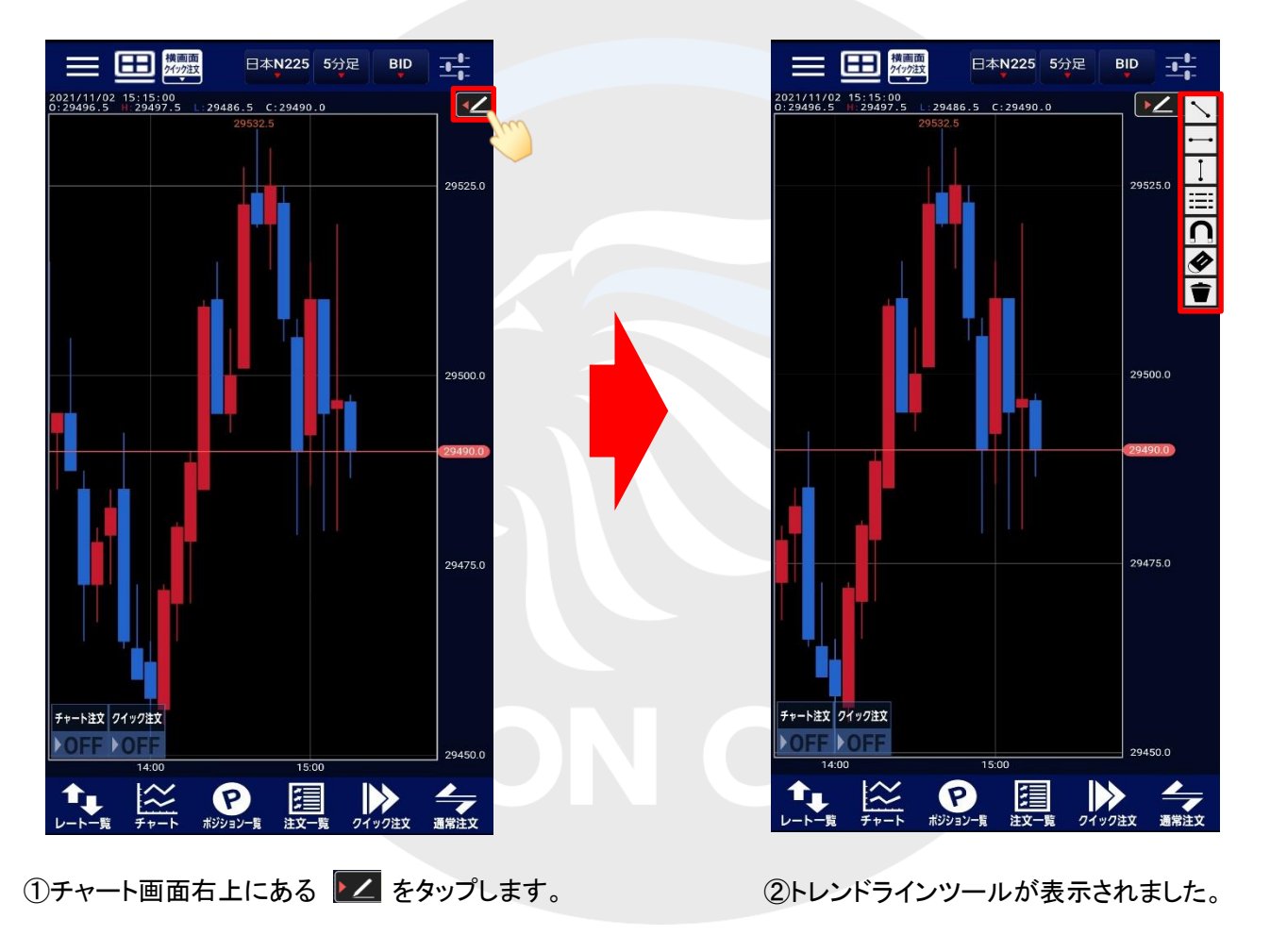

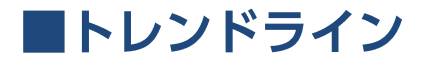

トレンドラインの選択や削除を行うことができます。

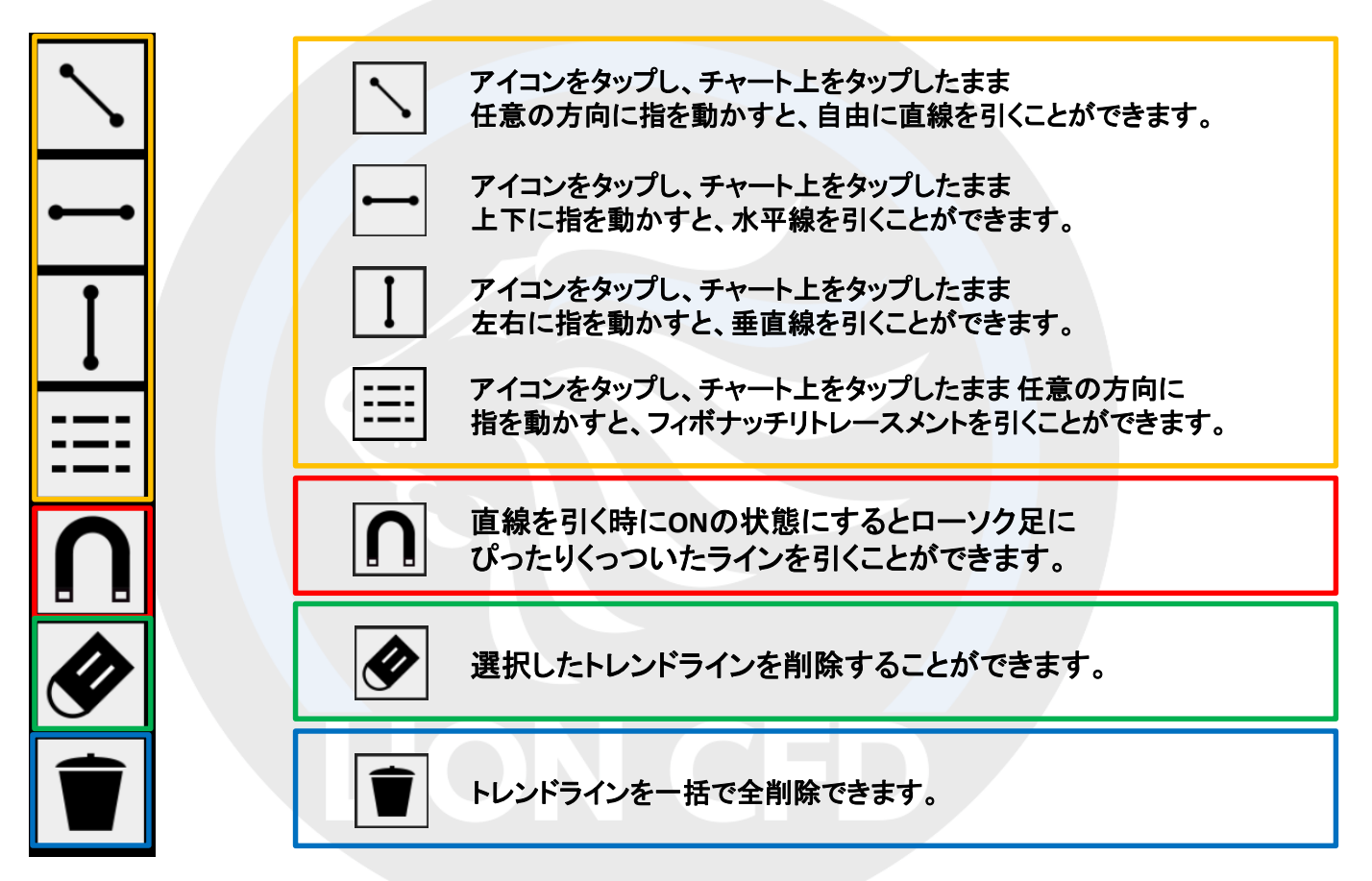

※高値・安値にぴったり合わせて線を引きたい場合は、 ◯ <mark>◯</mark> をONの状態にしておくと簡単に線を引くことができます。

クイック注文

#### 1画面のチャート上からクイック注文の表示、非表示の切替えが可能です。

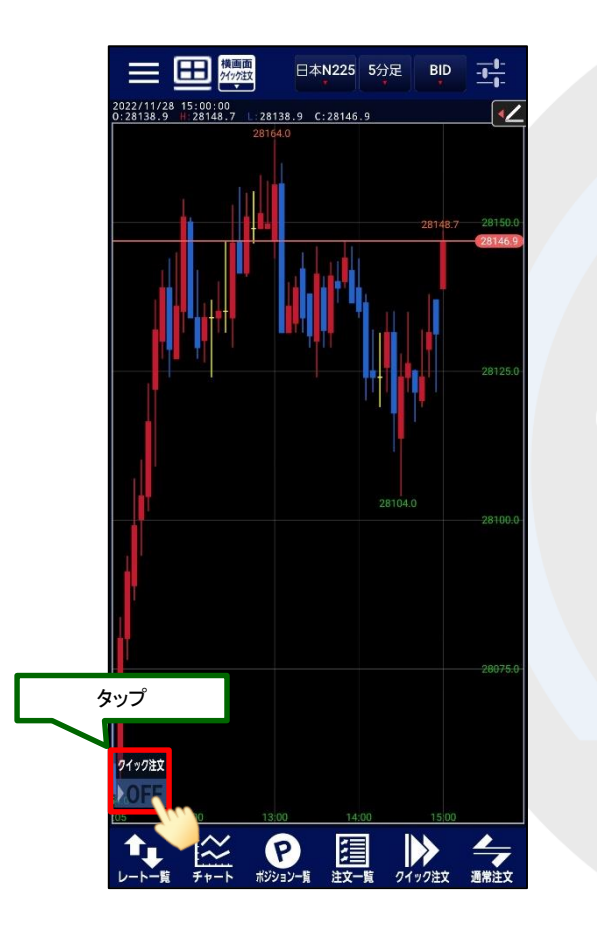

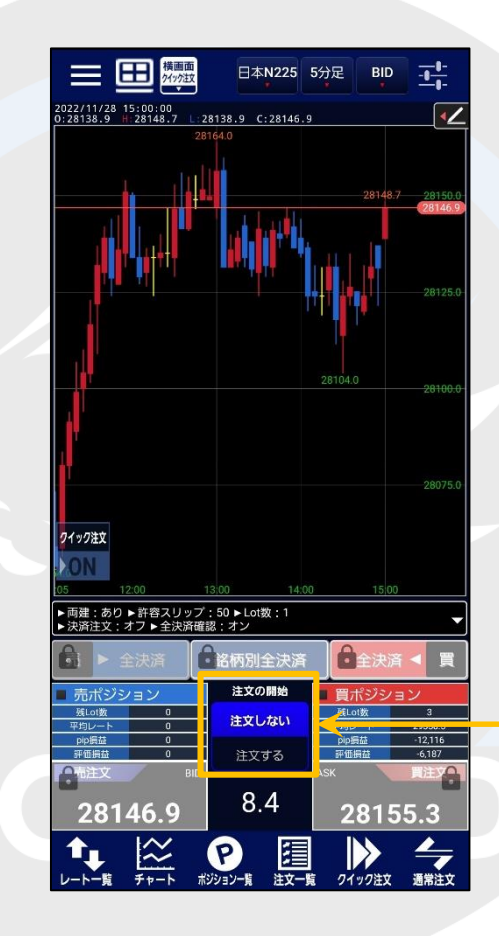

誤発注防止のためのロック機能です。 初期画面は「注文しない」が選択されています。 ※「注文する」を選択すると発注することができます。

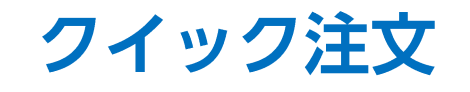

ワンクリックで売買ができるスピード注文画面です。

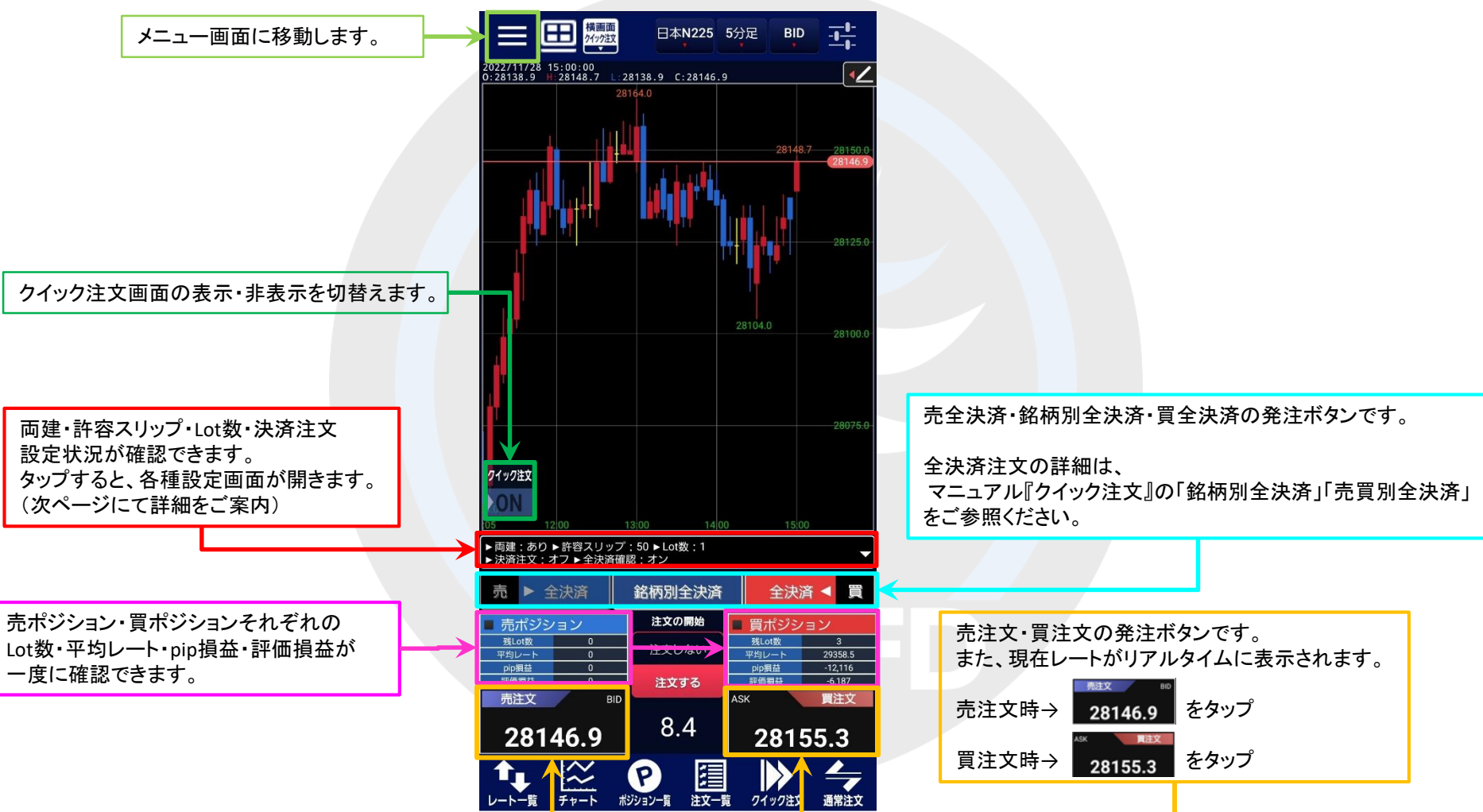

# クイック注文

#### LION CFD for Android

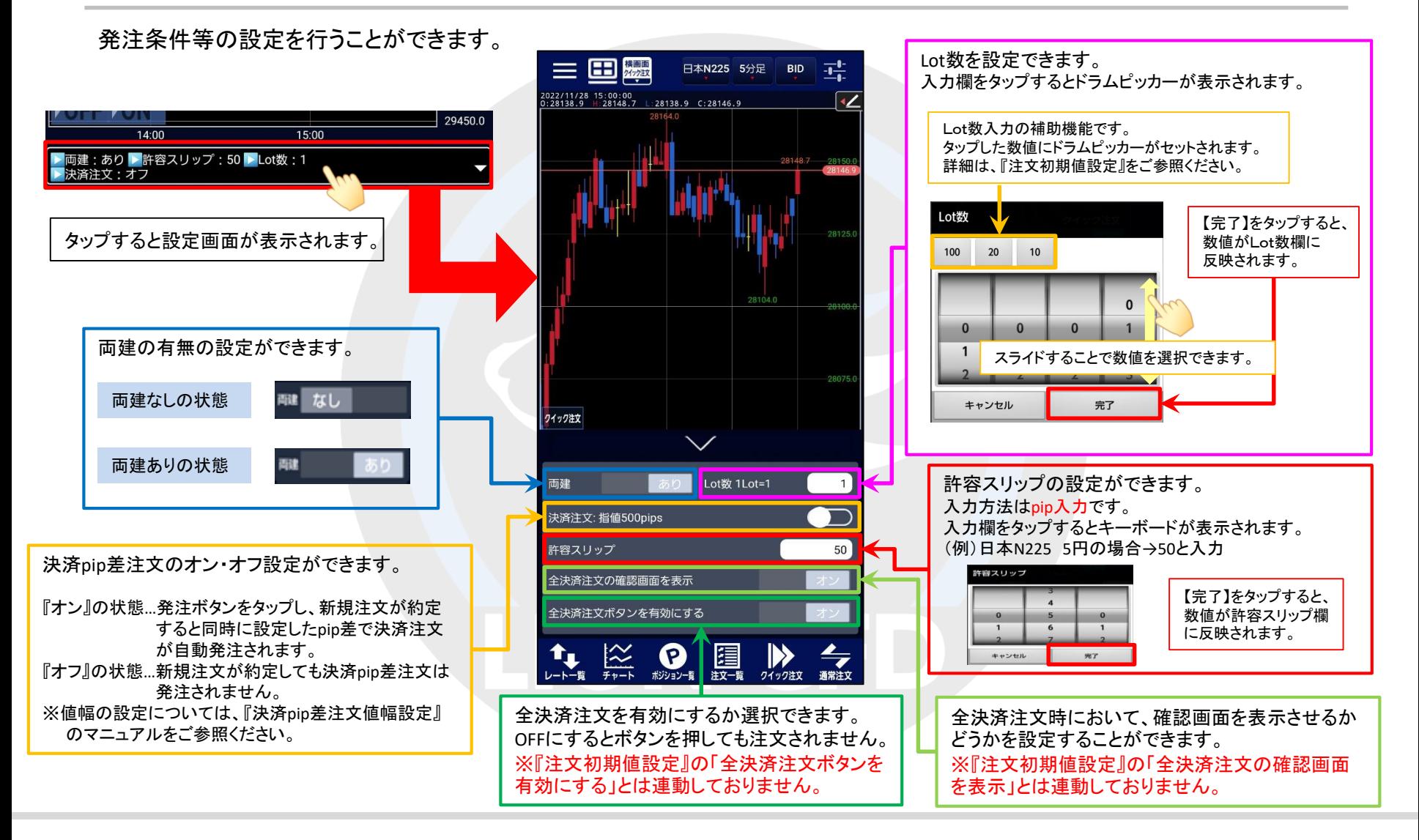

### クイック注文

# クイック注文(横画面)

LION CFD for Android

1画面のチャート上からクイック注文の表示、非表示の切替えが可能です。

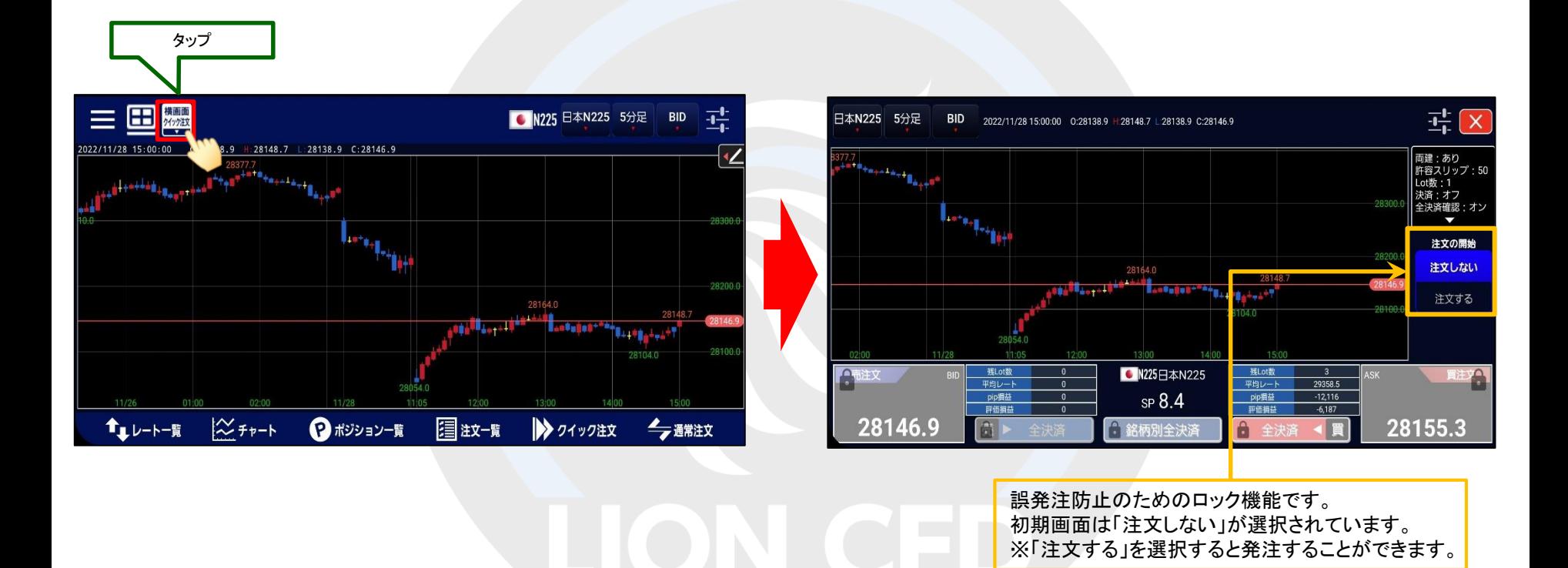

\*通信状況によっては正常に読み込みできず、連動しない場合等もございますので、注文発注時には銘柄をよくご確認ください。

# クイック注文(横画面)

LION CFD for Android

### ワンクリックで売買ができるスピード注文画面です。

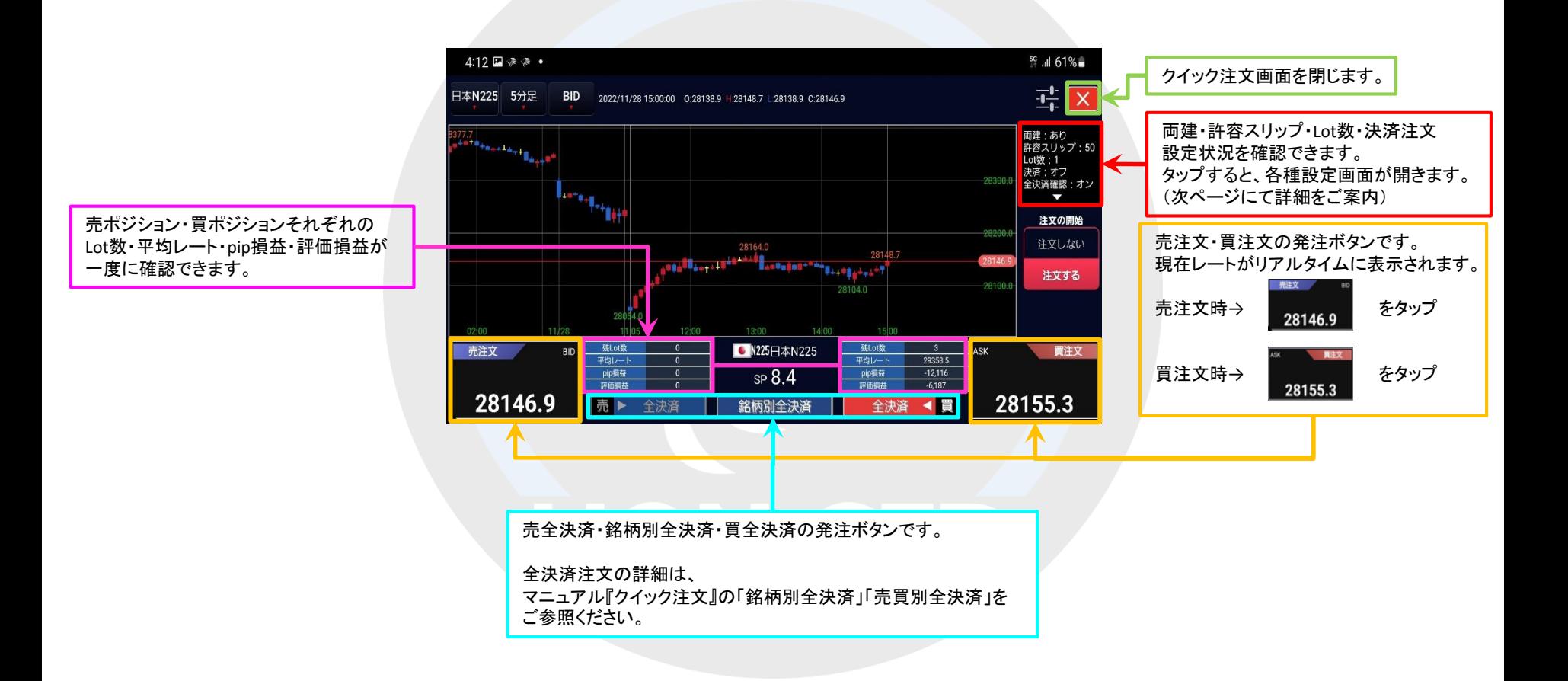

# クイック注文(横画面)

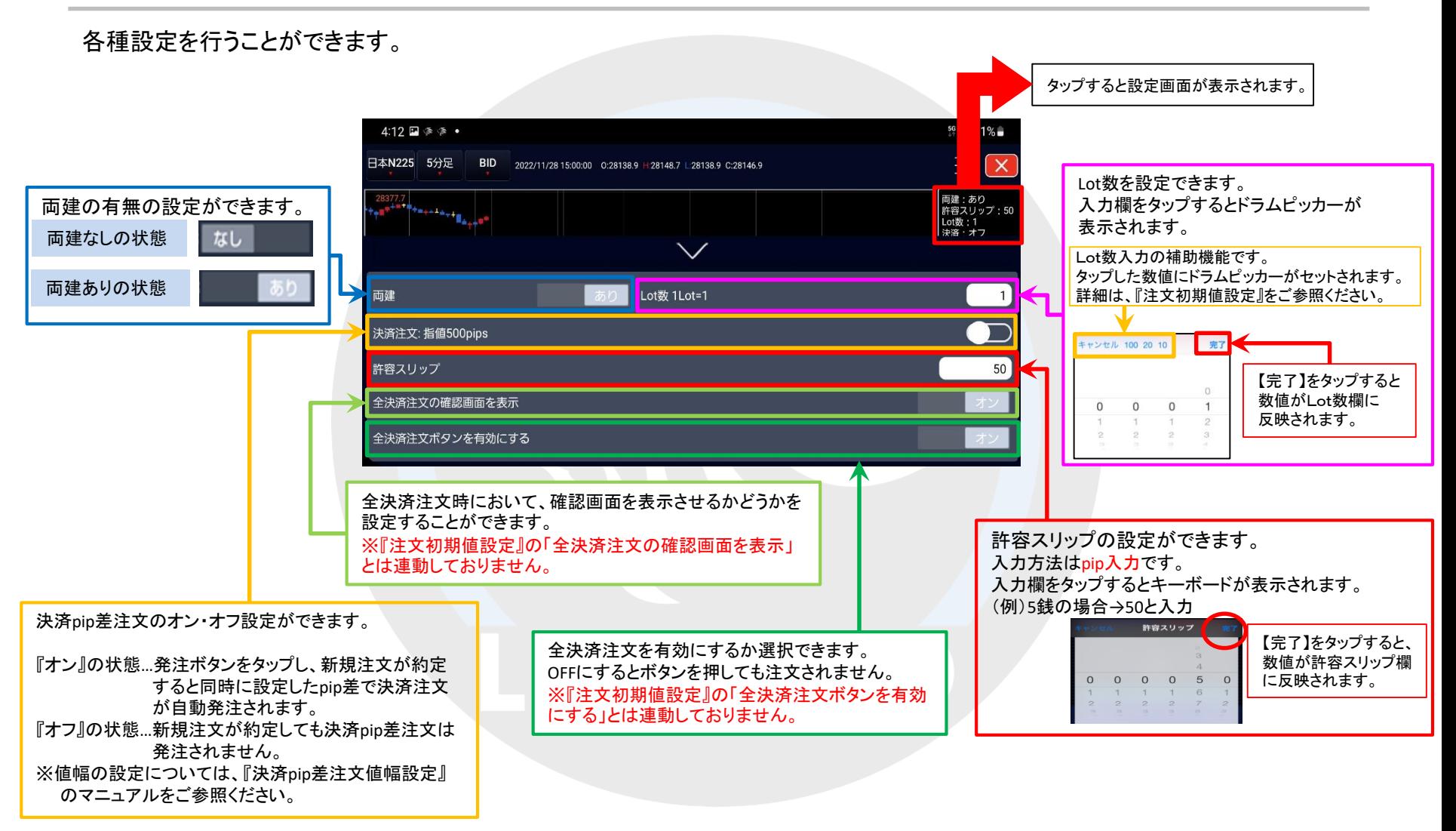

### ■チャート画面からクイック注文の発注方法

### $\equiv \Xi$  $\frac{-1}{-1}$ 日本N225 5分足 BID 2021/11/02 15:20:00<br>0:29499.0 H 29502.5  $\overline{\mathbf{Z}}$  $L: 29497.2 C: 29500.0$ 29525.0 29475.0 チャート注文 フイック注文 29450.0 15:00 **圍** P. クイック注文 通常注文 ポジション一覧 ① チャート画面上の【クイック注文:OFF】を タップし、【クイック注文】画面を開きます。

※メニュー画面を表示するには、表示している画面の左上にある = をタップしてくだい。

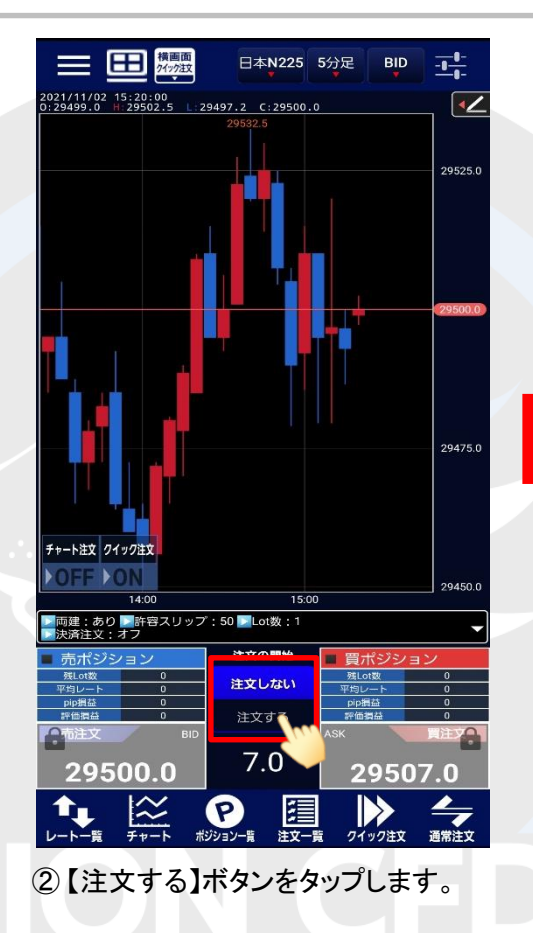

### LION CFD for Android

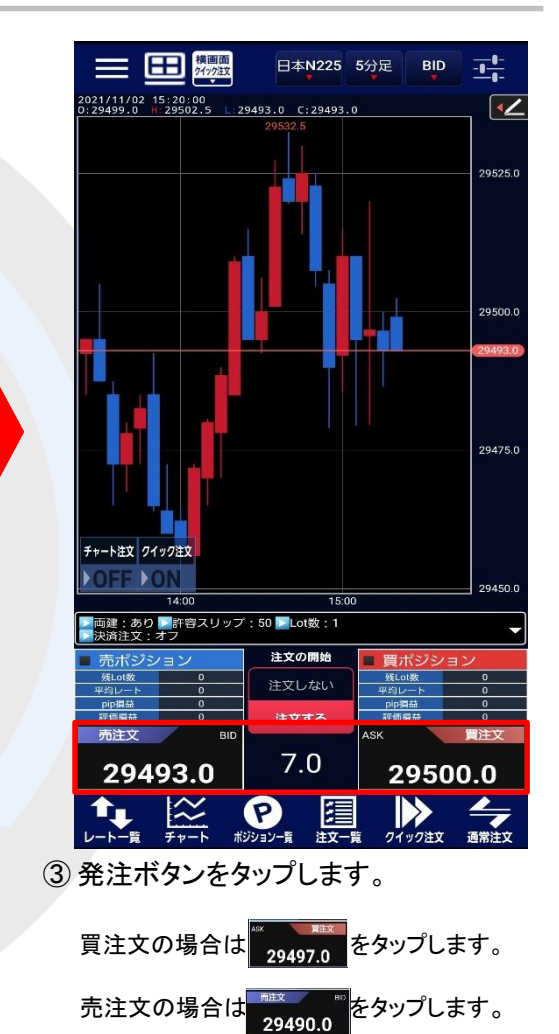

クイック注文

### ■チャート画面からクイック注文の発注方法

### LION CFD for Android

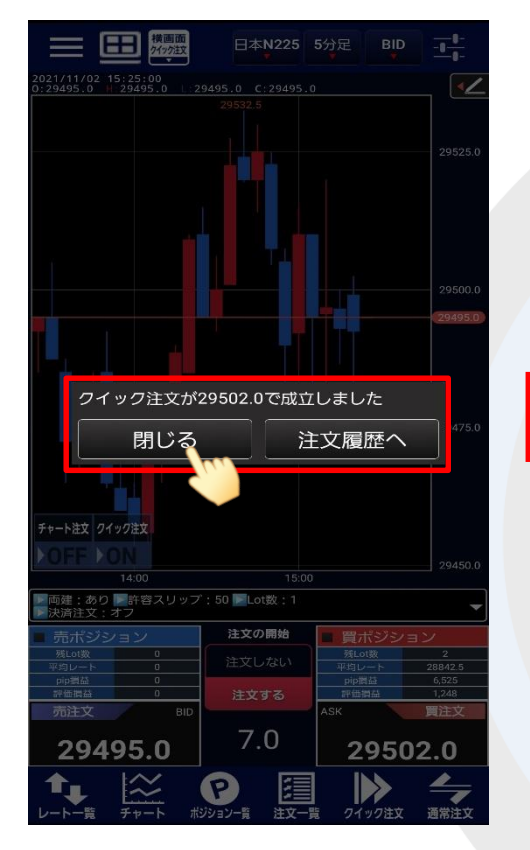

④ 注文が成立すると【○○で成立しました】 とポップアップが表示されます。 【閉じる】をタップします。

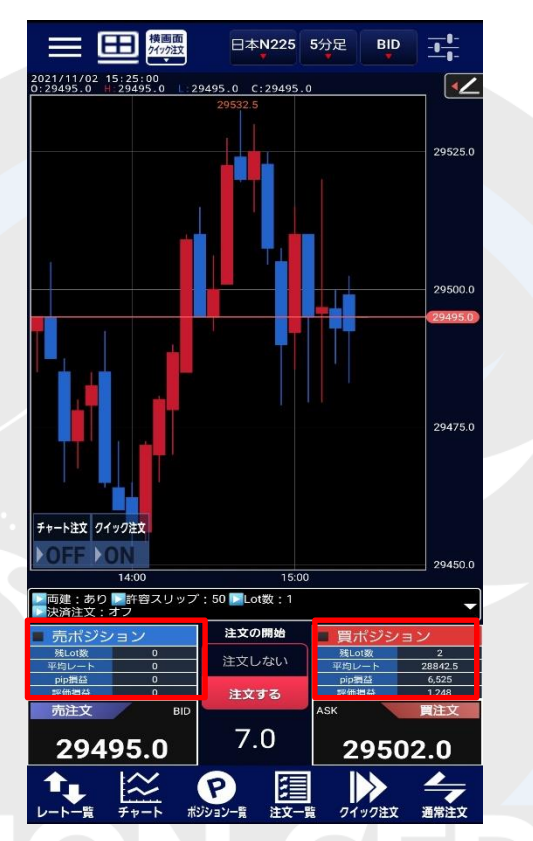

⑤ クイック注文画面に戻ります。 画面内のポジション数が更新されました。

情報が更新されない場合は、 必ず注文履歴または約定履歴をご確認ください。

暗証番号の保存設定を利用していない場合、クイック注文からは発注できません。 事前に【暗証番号保存設定変更】メニューで暗証番号の保存設定を行ってください。 設定方法については、『暗証番号保存設定変更』のマニュアルをご参照ください。

## ■チャート画面から指値・逆指値注文の発注方法

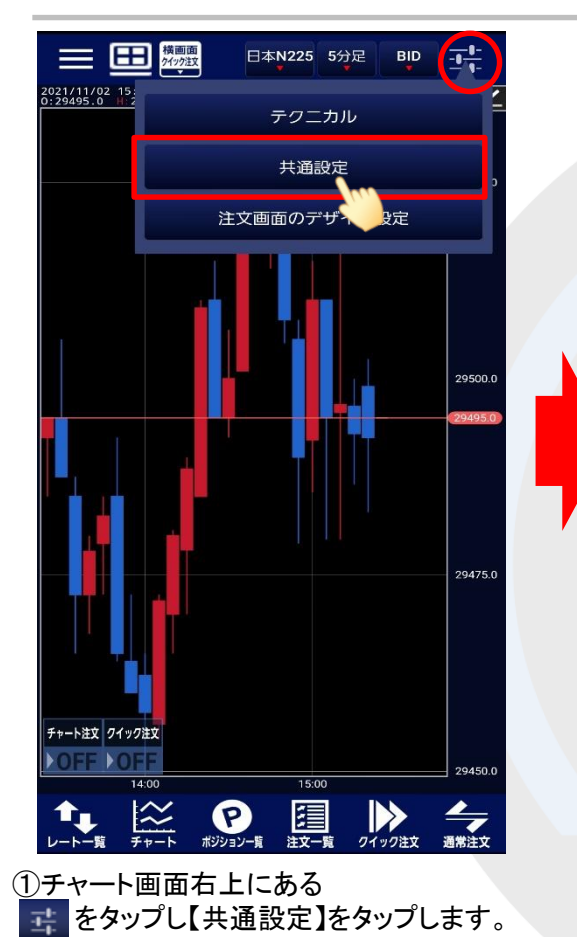

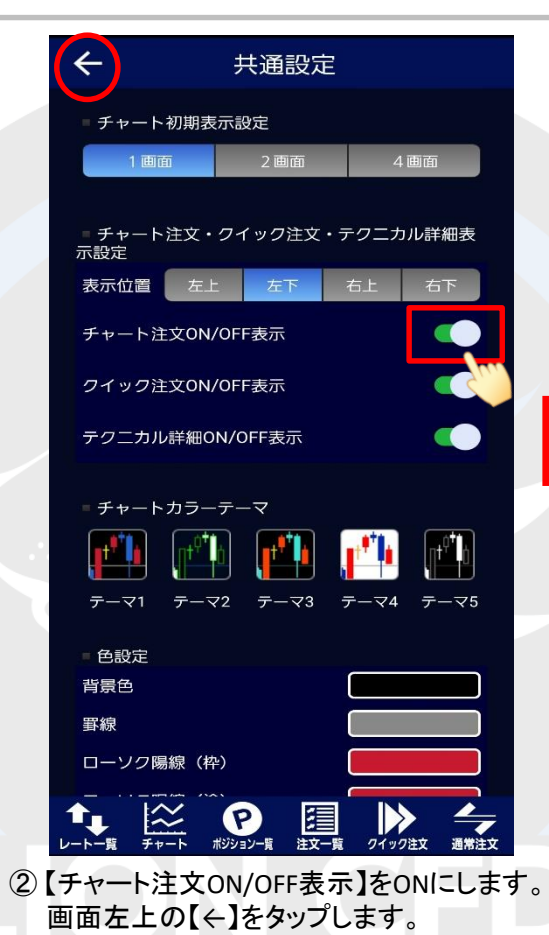

### LION CFD for Android

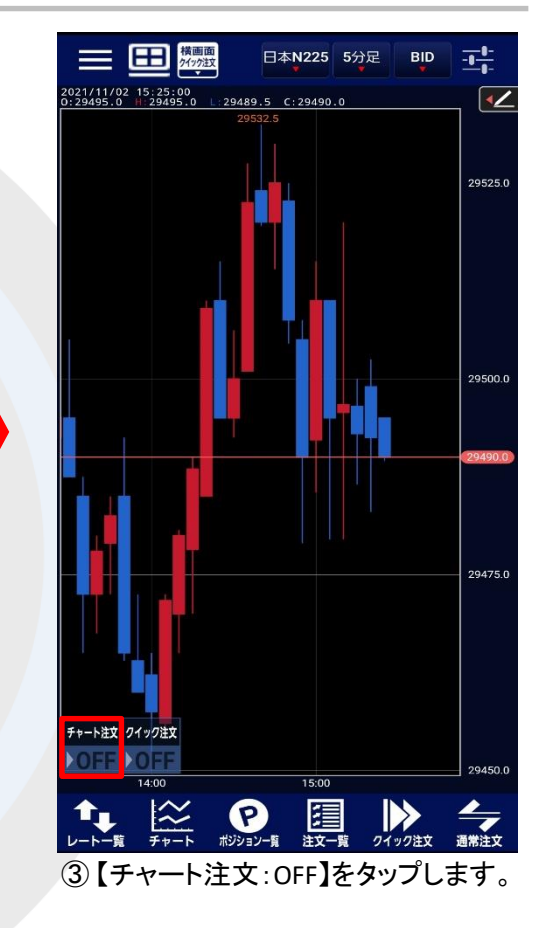

※メニュー画面を表示するには、表示している画面の左上にある = をタップしてくだい。

## ■チャート画面から指値・逆指値注文の発注方法

### LION CFD for Android

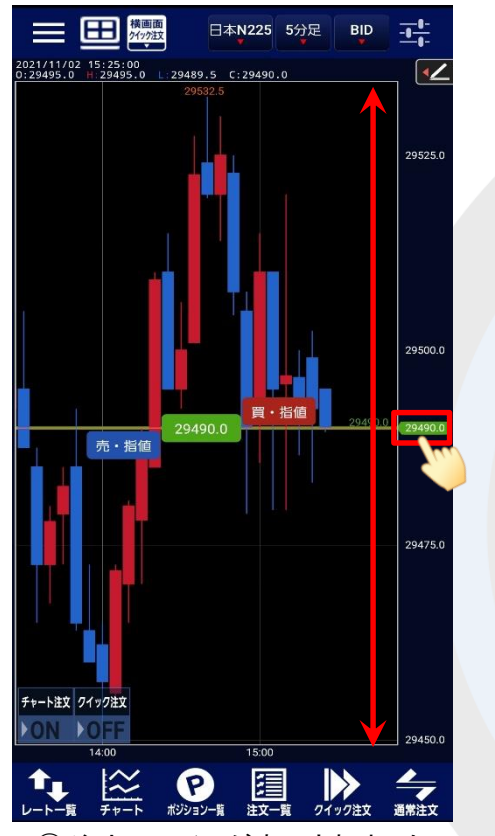

④ 注文のラインが表示されました。 ラインを上下に動かして、 注文したいレートに合わせます。

※【チャート注文】がONになっているのに 表示されない場合は、値段軸をタップ すると表示されます。

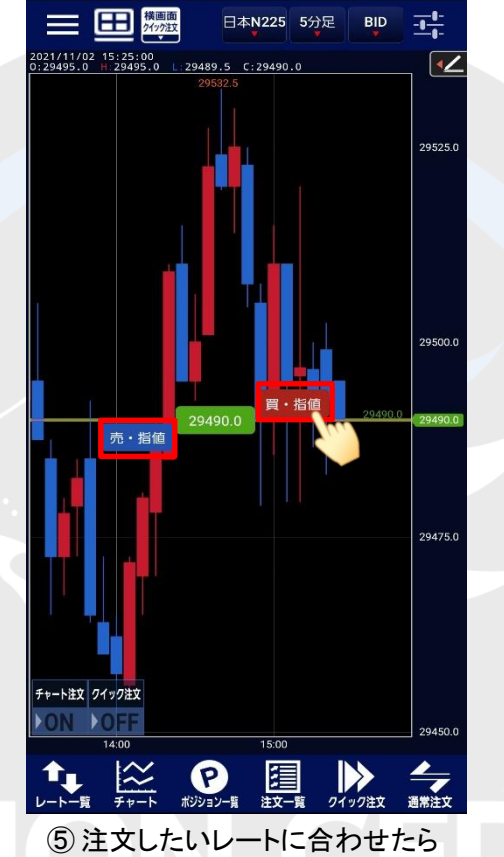

「買」、「売」を選択します。 ここでは、「買」を選択します。

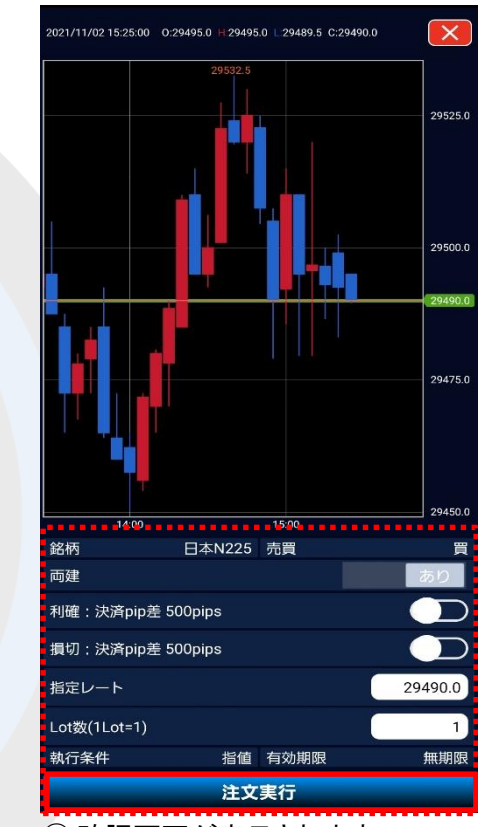

⑥ 確認画面が表示されます。 表示されている内容で問題なければ、 【注文実行】をタップします。

※キャンセルする場合は、画面右上の X をタップします。

## ■チャート画面から指値・逆指値注文の発注方法

### LION CFD for Android

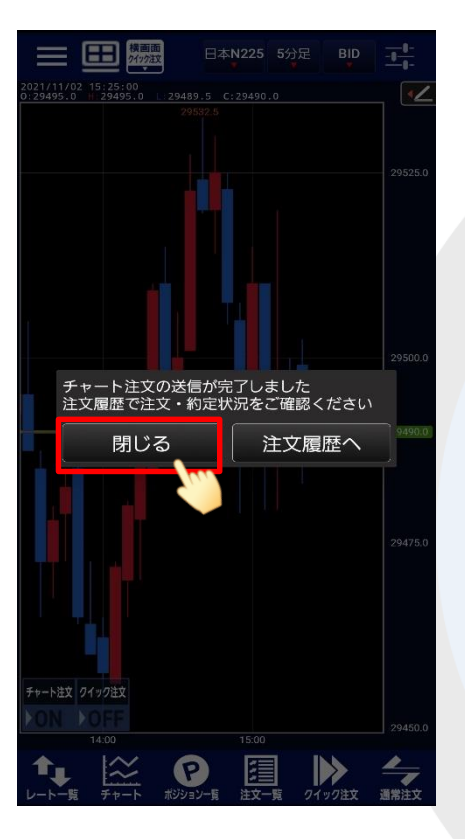

⑦ 【チャート注文の送信が完了しました】と ポップアップが表示されます。 【閉じる】をタップします。

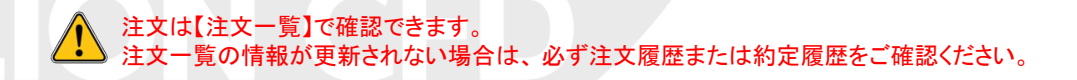